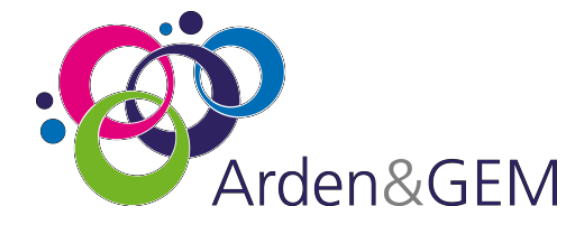

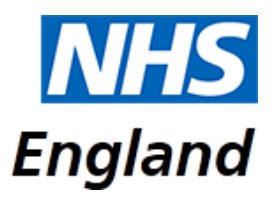

# National Immunisation & Vaccination System (NIVS) User Guide

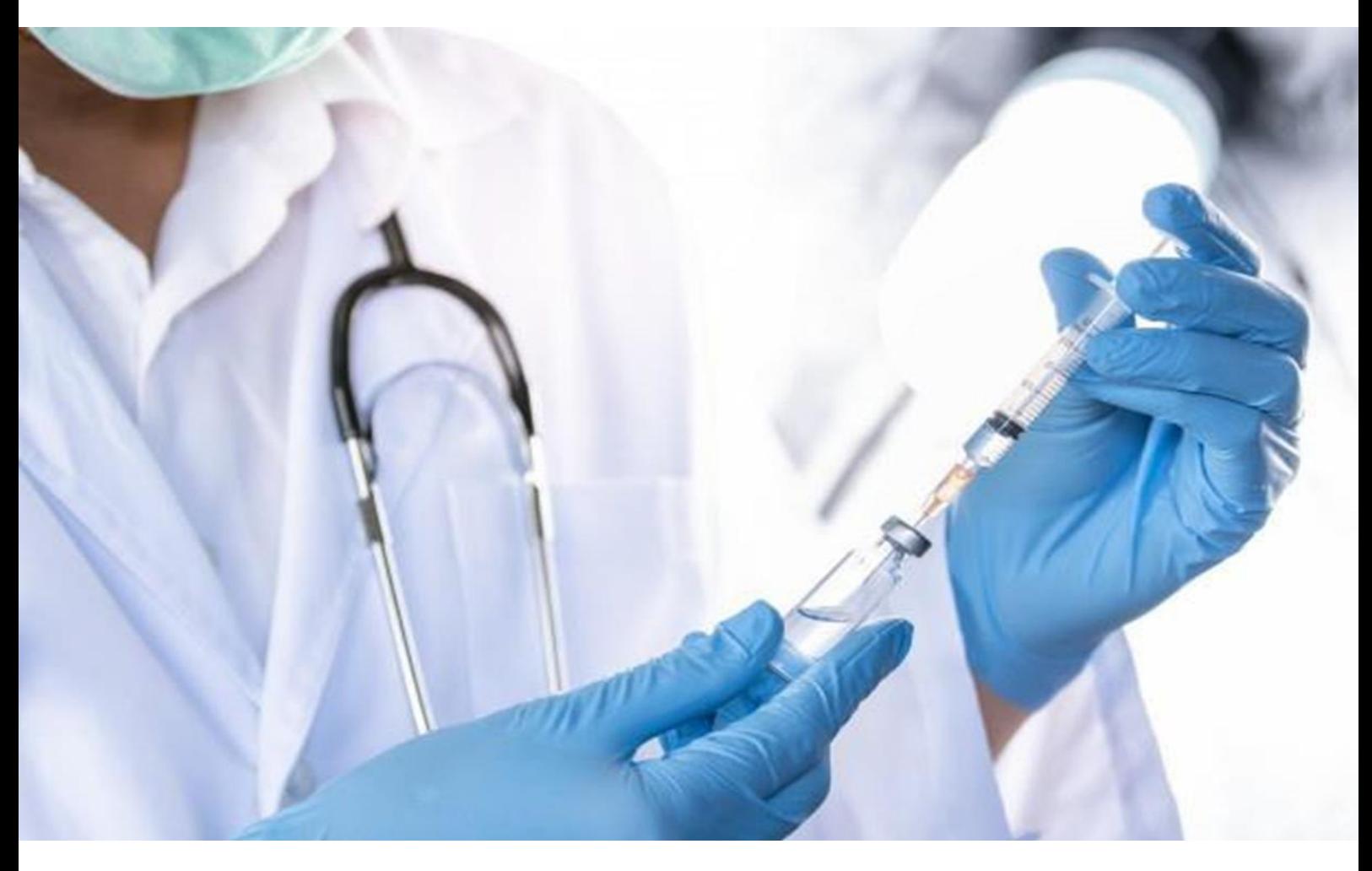

# Table of Contents

(Ctrl + Click to jump to section)

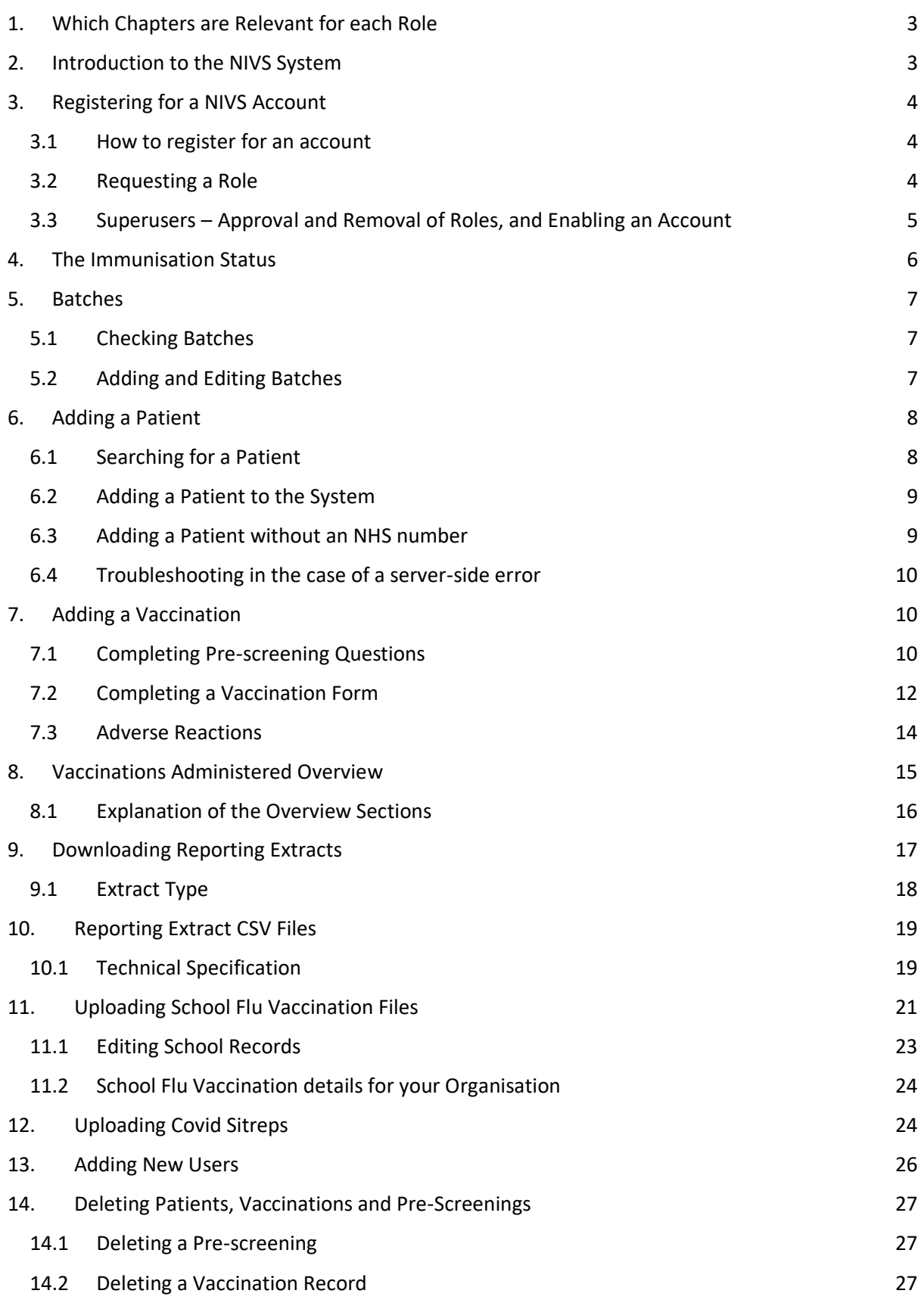

<span id="page-2-0"></span>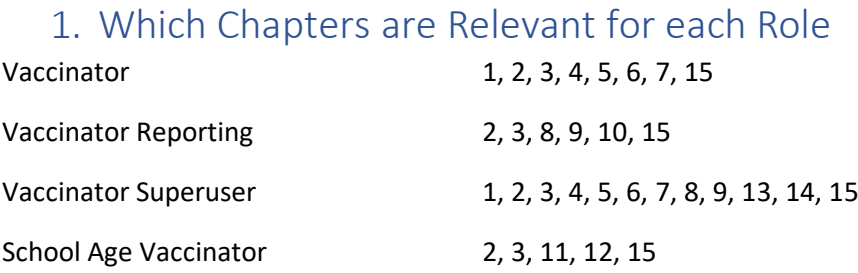

# <span id="page-2-1"></span>2. Introduction to the NIVS System

The National Immunisation and Vaccination System (NIVS) is used for recording Covid and Flu Vaccinations for healthcare workers and patients.

This document outlines the processes for gaining access to and using NIVS. It is designed as a simple guide to assist users in navigating through all steps of the process.

Any data shown in screen shots is not real data and has been created for training purposes only.

If you have any queries or issues with the system, please contact the NIVS helpdesk at the following email address: [nivs@england.nhs.uk](mailto:nivs@england.nhs.uk)

The NIVS site can be found at the following web address[: https://nivs.ardengemcsu.nhs.uk/home](https://nivs.ardengemcsu.nhs.uk/home)

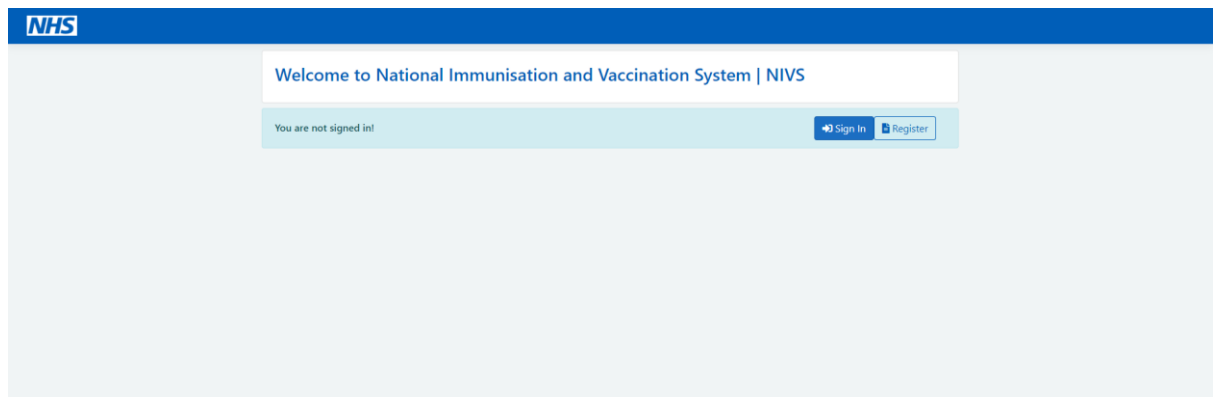

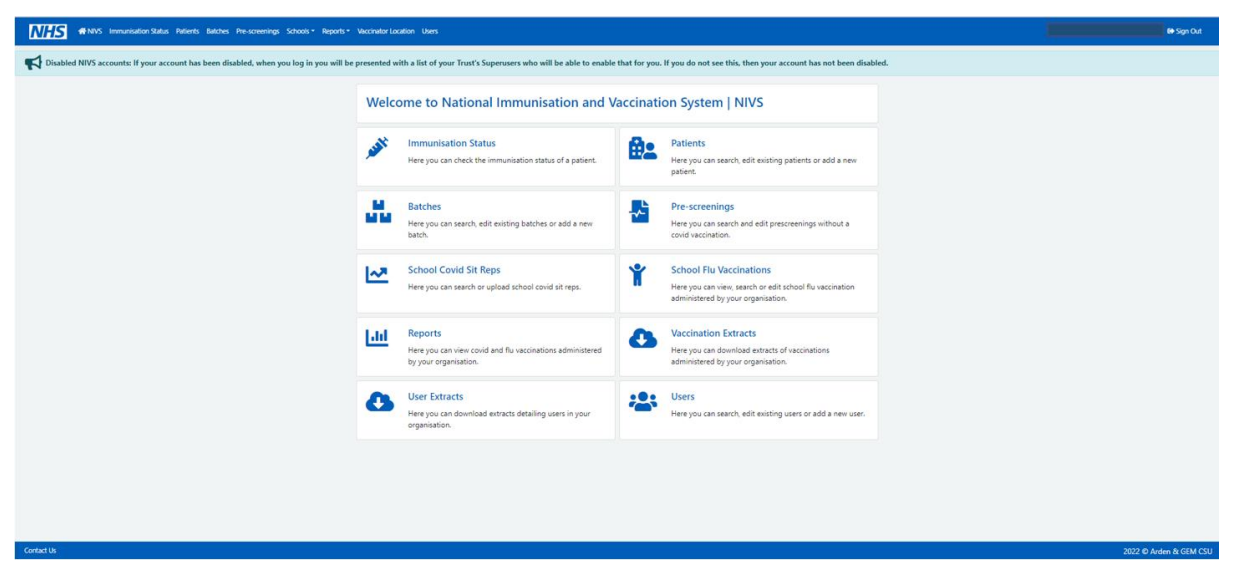

Once your access has been approved and set up, the home screen will look like this:

Please note, you will NOT have all of these options available. Depending on your role(s), you will have a combination of the following:

**Vaccinator**: Immunisation Status, Patients, Batches, Pre-screenings

**School Vaccinator**: School Covid Sitreps, School Flu Vaccinations

**Vaccinator Reporting**: Reports

**Organisational Superuser**: As per **Vaccinator**, with the addition of Users

# <span id="page-3-0"></span>3. Registering for a NIVS Account

Contacting superusers in first instance, if unsure, please contact helpdesk who will request access on your behalf from your trust's superusers (role selection and site selection plus general site overview)

Whilst you can click on Register on the NIVS homepage, this is **not** the quickest way to gain access.

### <span id="page-3-1"></span>3.1 How to register for an account

The easiest way to register for an account is for a 'Vaccinator Superuser' from your trust to create an account for you. This will automatically create a NIVS account for you. If you do not already have an OKTA account set up, you should receive an email from [noreply@okta.com](mailto:noreply@okta.com) to activate your account and set your password. If you do not receive an activation email, please contact [nivs@england.nhs.uk](mailto:nivs@england.nhs.uk) and we will assist you with account activation.

If you do not know who the Superusers for your trust are, please contact [nivs@england.nhs.uk,](mailto:nivs@england.nhs.uk) and we will contact them for you and request that they create an account for you if they approve your access.

Please note that whilst there is an option to register for a NIVS account on the NIVS homepage, this is **not** the quickest way to gain access to the system.

#### 3.2 Requesting a Role

<span id="page-3-2"></span>If you need to request a role, please contact the NIVS Helpdesk [\(nivs@england.nhs.uk\)](mailto:nivs@england.nhs.uk) who will then advise you of the contact details for your organisation's Superuser(s). You will then need to contact

NIVS User Guide 6 v1.3

the Superuser to request your role. If the role you have requested is able to be approved, the Superuser will approve this within NIVS. This is the same process for every role you may require.

### 3.3 Superusers – Approval and Removal of Roles, and Enabling an Account

<span id="page-4-0"></span>In order to edit a user's roles, you will need to select Users from the menu bar along the top of the screen. You will then be taken to a Search Users screen where you will be able to search for the user in question. You can also search for any pending users within your organisation.

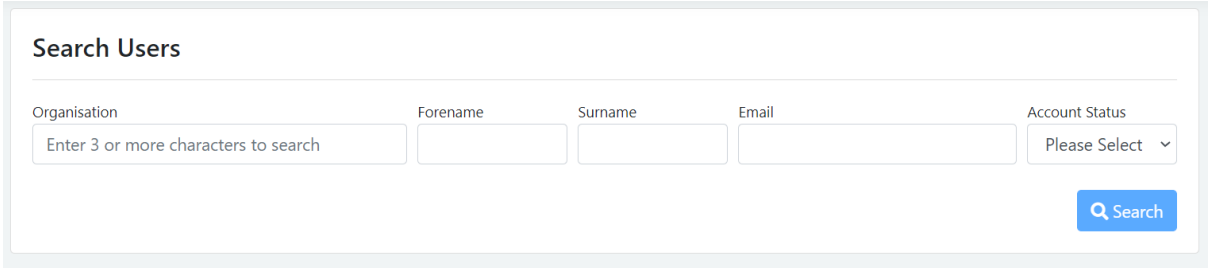

You will then be provided with a list of Users. Once you have found the user whose roles you need to amend, select the Edit button on the right hand side aligning to their name.

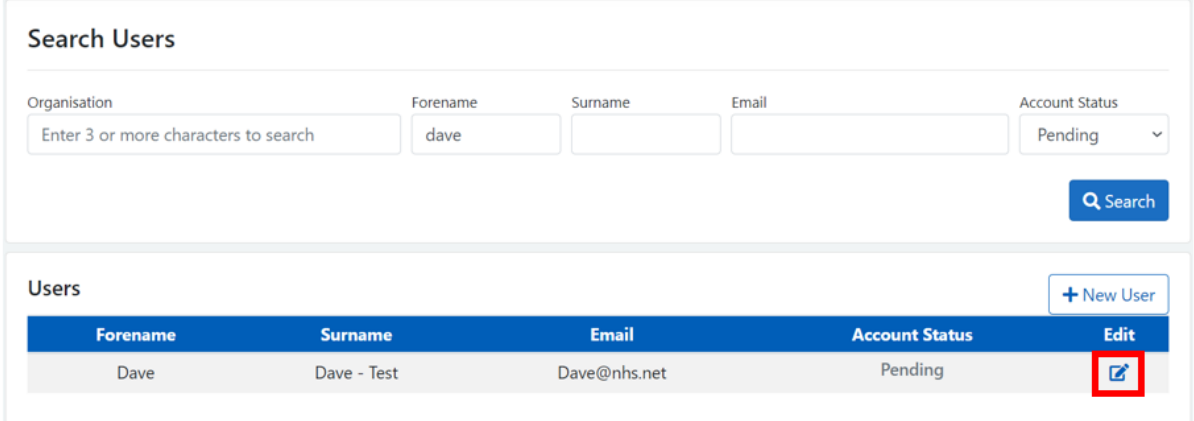

You will then be taken to the Edit User page where you can approve any roles that they do not already have assigned and remove any roles they are currently assigned using the Click To Approve and Click to Remove buttons:

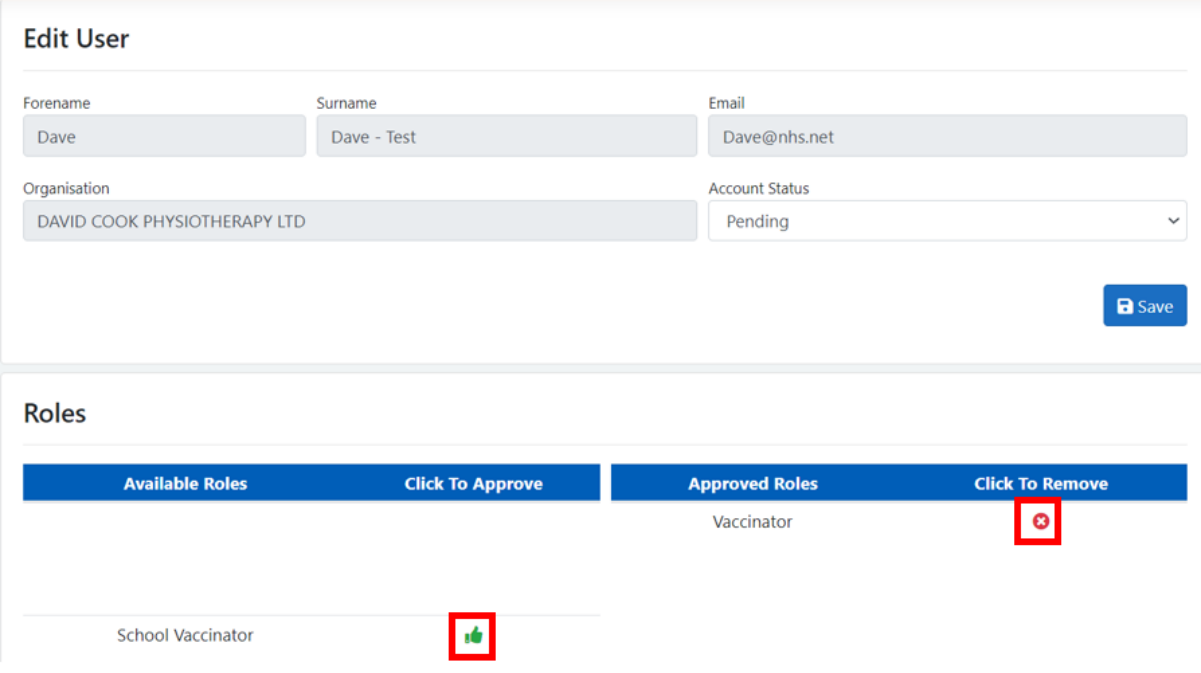

You can also enable or disable accounts by changing the Account Status and clicking Save.

# <span id="page-5-0"></span>4. The Immunisation Status

The Immunisation Status section of NIVS will allow you to view the dates of Covid or Flu vaccinations of any patient, as well as the demographic information when the patient's NHS number is entered.

This allows you to search for patients and view their vaccination history without the need to do a full patient registration.

To view this information, you will need to search by entering either the patient's NHS number or **all** the following demographic information: Forename, Surname, Gender, Date of Birth, and Postcode.

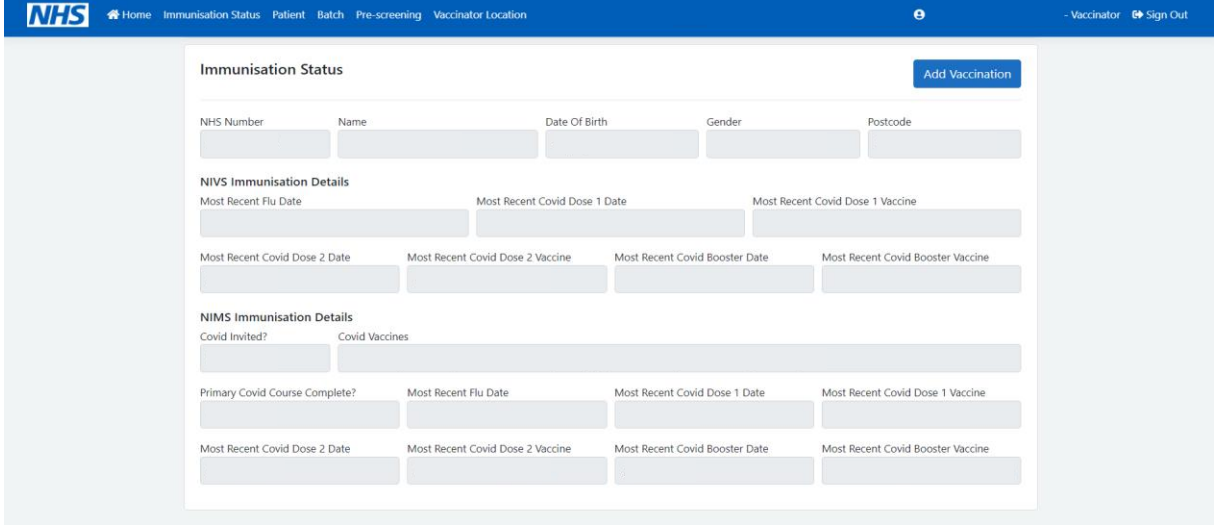

After entering this, you will be able to see the following information:

The information that appears under NIVS Immunisation Details will show vaccination information that has been entered via NIVS **only**.

The information that appears under NIMS Immunisation Details will show all vaccination information entered across **any** vaccination inputting system.

# <span id="page-6-0"></span>5. Batches

### 5.1 Checking Batches

<span id="page-6-1"></span>Before adding a vaccination, you may need to add the batch information onto the system. First, however, you will need to check if it has already been added. If you click on the **Batch** option on the home screen, you will find this page, from where you can search for batches that have already been added onto the system:

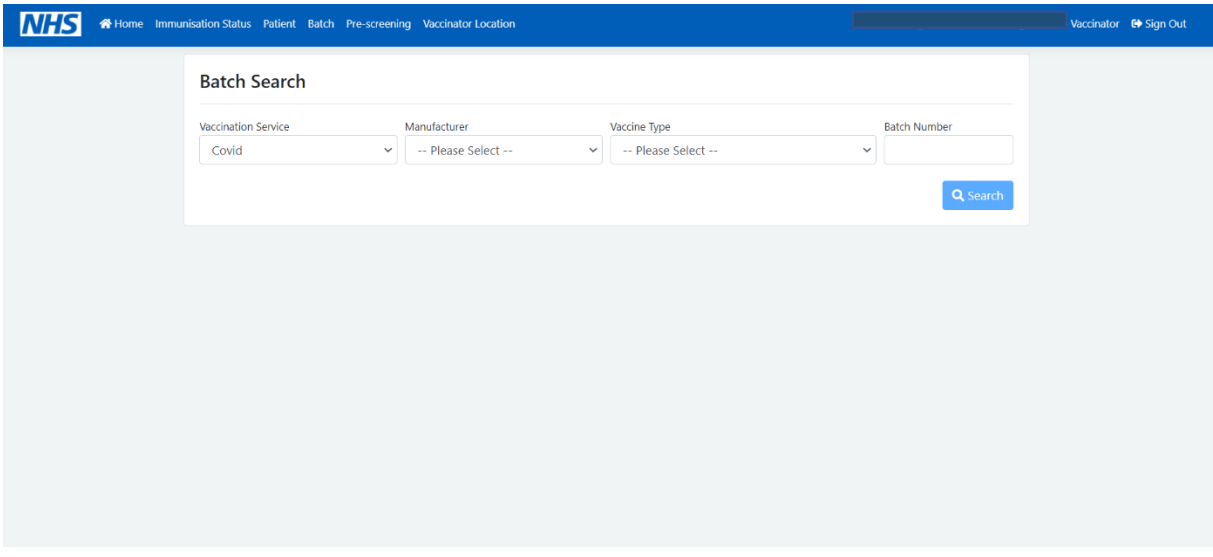

You will need to select Covid from the Vaccination Service option, and then select the Manufacturer and/or the Batch Number. You will then see a list of batches that adhere to these criteria.

### 5.2 Adding and Editing Batches

<span id="page-6-2"></span>If you cannot find the relevant batch from the above search, you will need to add it. You can do so by clicking on **+New Batch**, which will appear when you have performed a search:

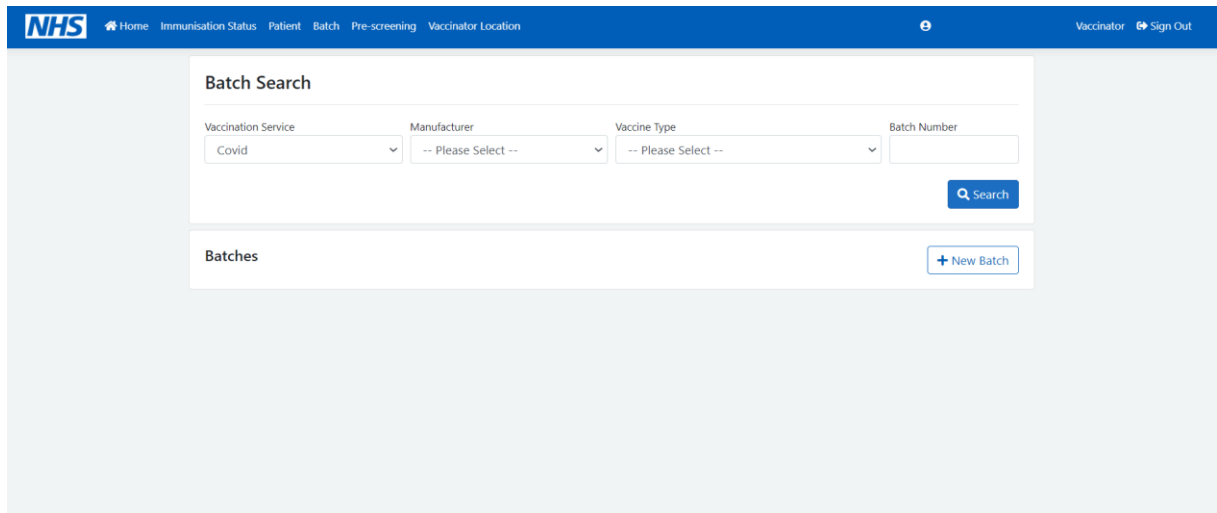

This will then bring up the following **Add Batch** page. You will need to complete all of the below fields, and then click Save for it to be added to the selectable batches.

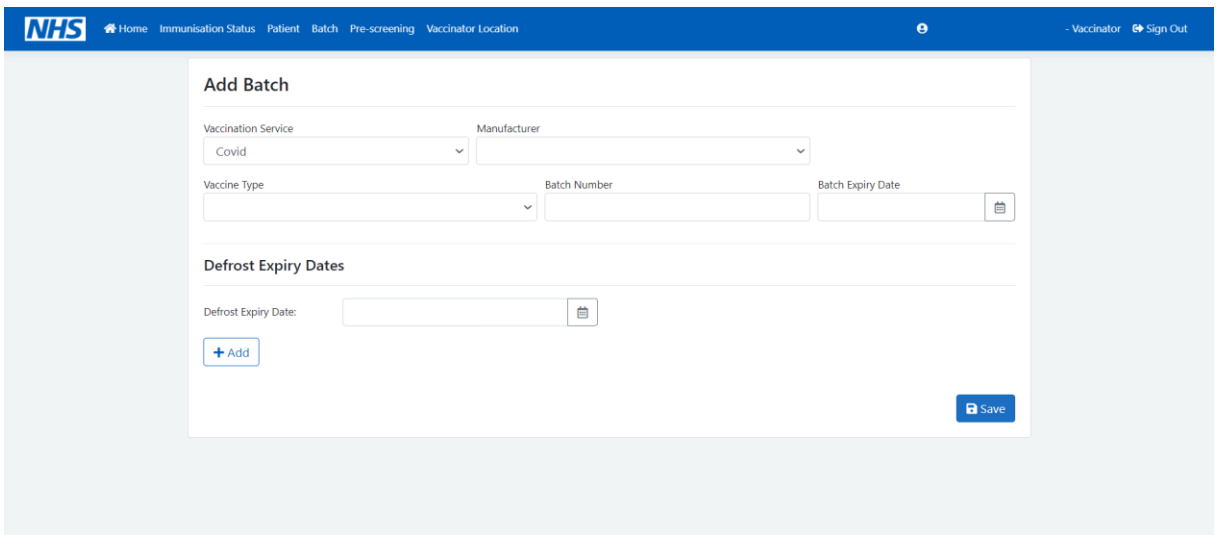

Please note that the **Defrost Expiry Dates** option is only needed for **Pfizer** and **Moderna** vaccinations. Multiple defrost expiry dates can be added to each batch; it is **not** necessary to add a new batch for each defrost expiry date.

Batches can be edited by searching for them as per the first image and clicking on the edit box on the right-hand side. This will allow you to change the information found in the second image.

Additionally, when editing batches, they can be marked as d**epleted**. This will mean that they do not appear in the Batch Number field (as shown in Section 6.2)

# <span id="page-7-0"></span>6. Adding a Patient

### 6.1 Searching for a Patient

<span id="page-7-1"></span>The first thing to do before adding a patient is to search for them to see whether they are already on the system. You can do this by clicking on the **Patient** option on the home screen, and then searching via the options below. You can search via any of the options, although searching via more fields will narrow down the number of results considerably.

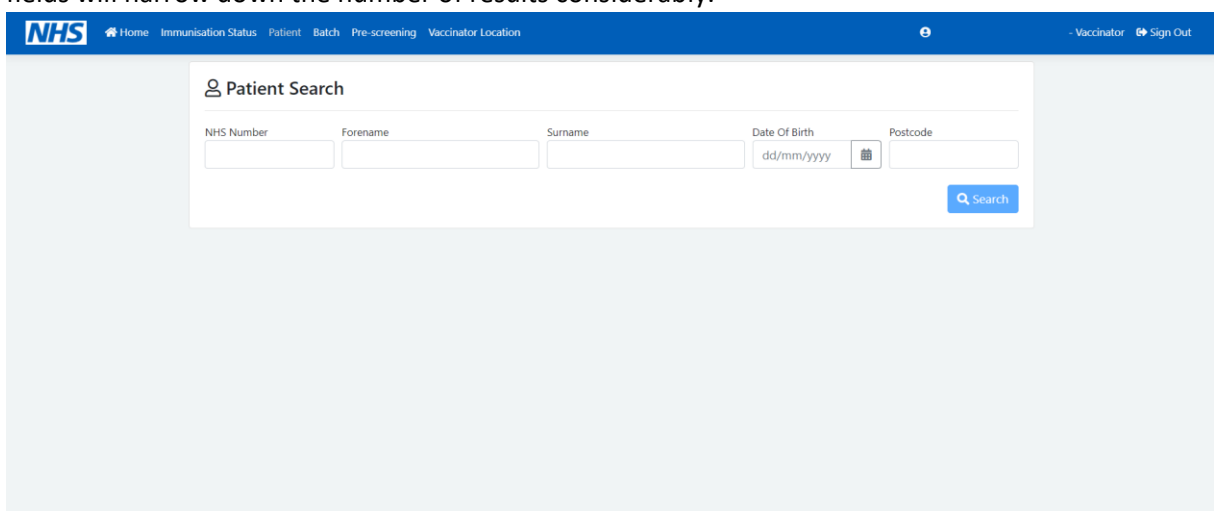

If they are already on the system, you can click the blue box on the right-hand side to add a vaccination. If not, you will need to add the patient onto the system.

#### 6.2 Adding a Patient to the System

<span id="page-8-0"></span>The easiest way to add a patient to the system is to click on **+New Patient** after completing a search, which will take you to this screen:

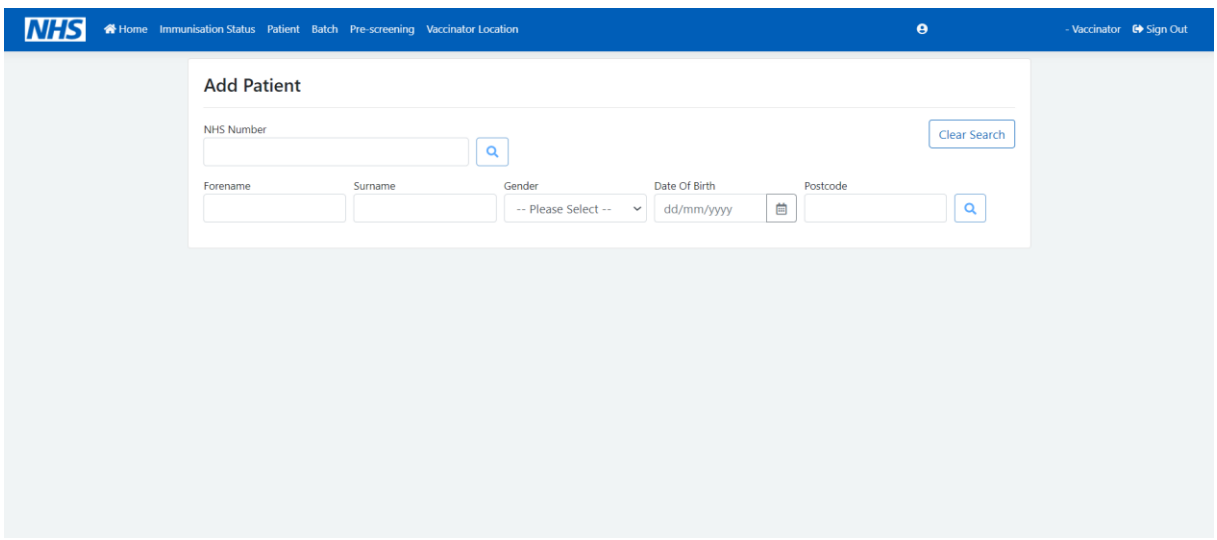

There are two options for adding the patient's details on this screen – the easiest is to fill in the patient's NHS number and click on the magnifying glass next to this field, which will automatically complete the demographic information with the information held on the NHS spine records. Alternatively, you can fill in **all** the demographic fields and then click on the magnifying glass next to the postcode field, which will add in the NHS number, again by searching from spine records.

If, when clicking on the magnifying glass, you see a red **Server-side error** notification, please see section 5.4 for more guidance.

#### 6.3 Adding a Patient without an NHS number

<span id="page-8-1"></span>If a patient does not have an NHS number, you should fill in the demographic information as above, and if the below message appears, you can enter the details manually by clicking on **+Add Manually**.

#### No patient record can be matched

• Double check the information

- Check spelling.
- Try a postcode from a previous address.

+ Add Manually

After clicking **+Add Manually**, you will see this screen:

#### **Add Patient Confirmation**

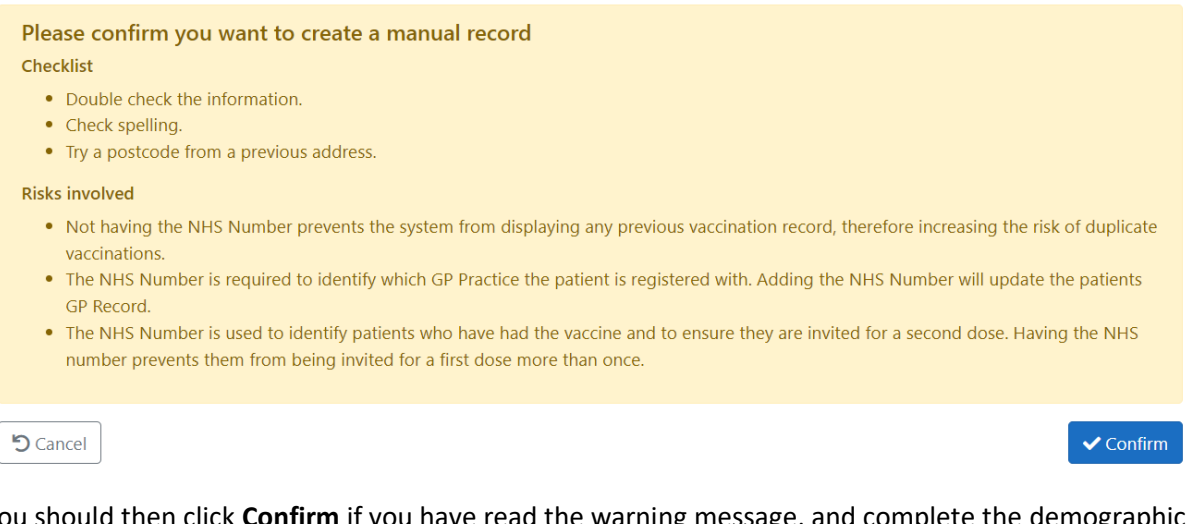

You should then click **Confirm** if you have read the warning message, and complete the demographic information and questions that were shown in section 5.1.

#### 6.4 Troubleshooting in the case of a server-side error

<span id="page-9-0"></span>If you receive a server-side error when adding a patient, then this is likely because the patient has already been entered onto the system, either with a different NHS number or manually without an NHS number. In this case, you will need to search for the patient via **demographic information**.

If the patient then appears without an NHS number, you can go to this patient's page, click on Update NHS Number, fill it in, click on the magnifying glass, and then click Save. This will then allow you to add the vaccination to this patient's record.

If it has been entered under a different NHS number, you will need to speak to your trust's superuser to resolve this, as they will be able to delete the incorrect NHS number or speak to NHS Digital to resolve the issue if it has been added via a different system. If you do not know who your trust's superuser is, please contact [nivs@england.nhs.uk](mailto:nivs@england.nhs.uk) and we will let you know who this is.

# <span id="page-9-1"></span>7. Adding a Vaccination

#### 7.1 Completing Pre-screening Questions

<span id="page-9-2"></span>The first part of adding a Covid vaccination is completing the Pre-screening questions. For this, you will need to go onto the patient's profile and select **+New Pre-screening**, as below.

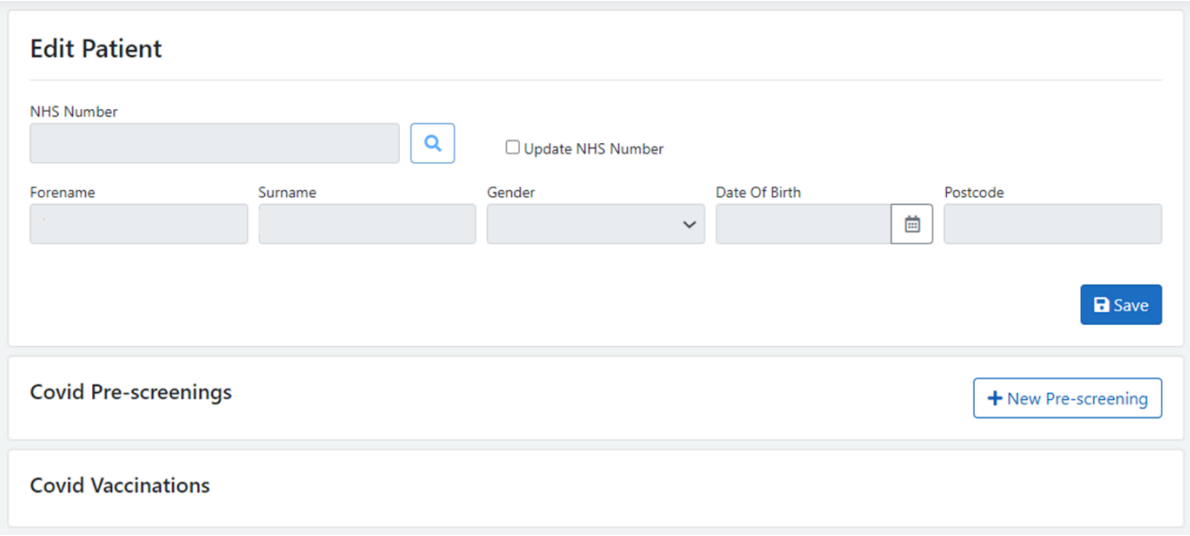

Having clicked on this, you will need to fill in the pre-screening questions and information as shown in the image on the next page.

All fields with a red asterisk next to the question are mandatory, as are all button-style Yes/No Questions.

If you select Yes to any of the questions, the comments box will show as a mandatory field, whilst it is only optional if all pre-screening questions are selected as "No".

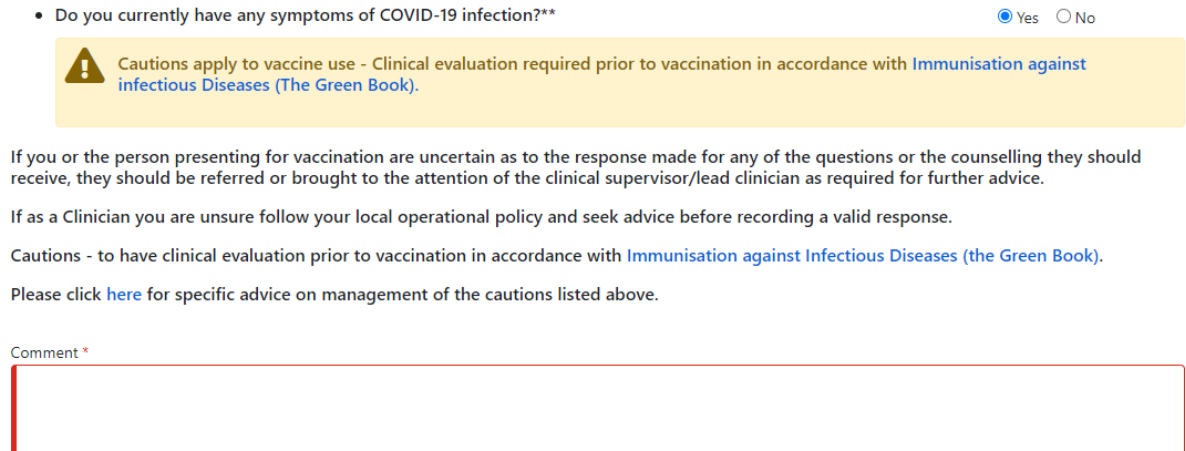

Once the pre-screening form has been completed, you should select the **Save** button, which will take you to the **Add Vaccination** page.

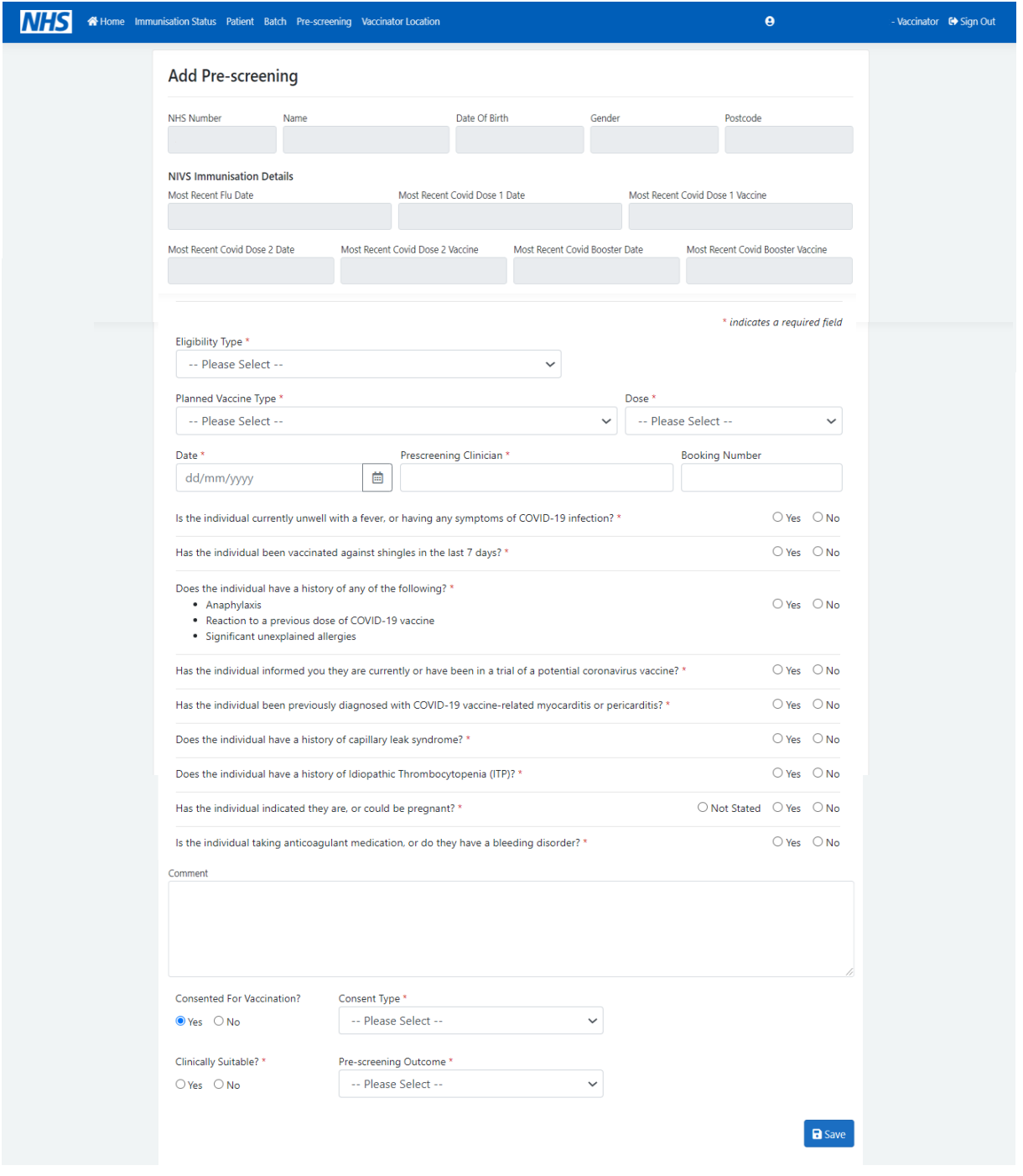

### 7.2 Completing a Vaccination Form

<span id="page-11-0"></span>The next image is the vaccination details which will need to be completed. Again, all fields with red lines on the left-hand sides and any Yes/No questions are mandatory.

After selecting the date of the vaccination, the Batch Number field will become a drop-down list. This will only show batches which have not been marked as depleted and have valid expiry (and if relevant, defrost expiry) dates.

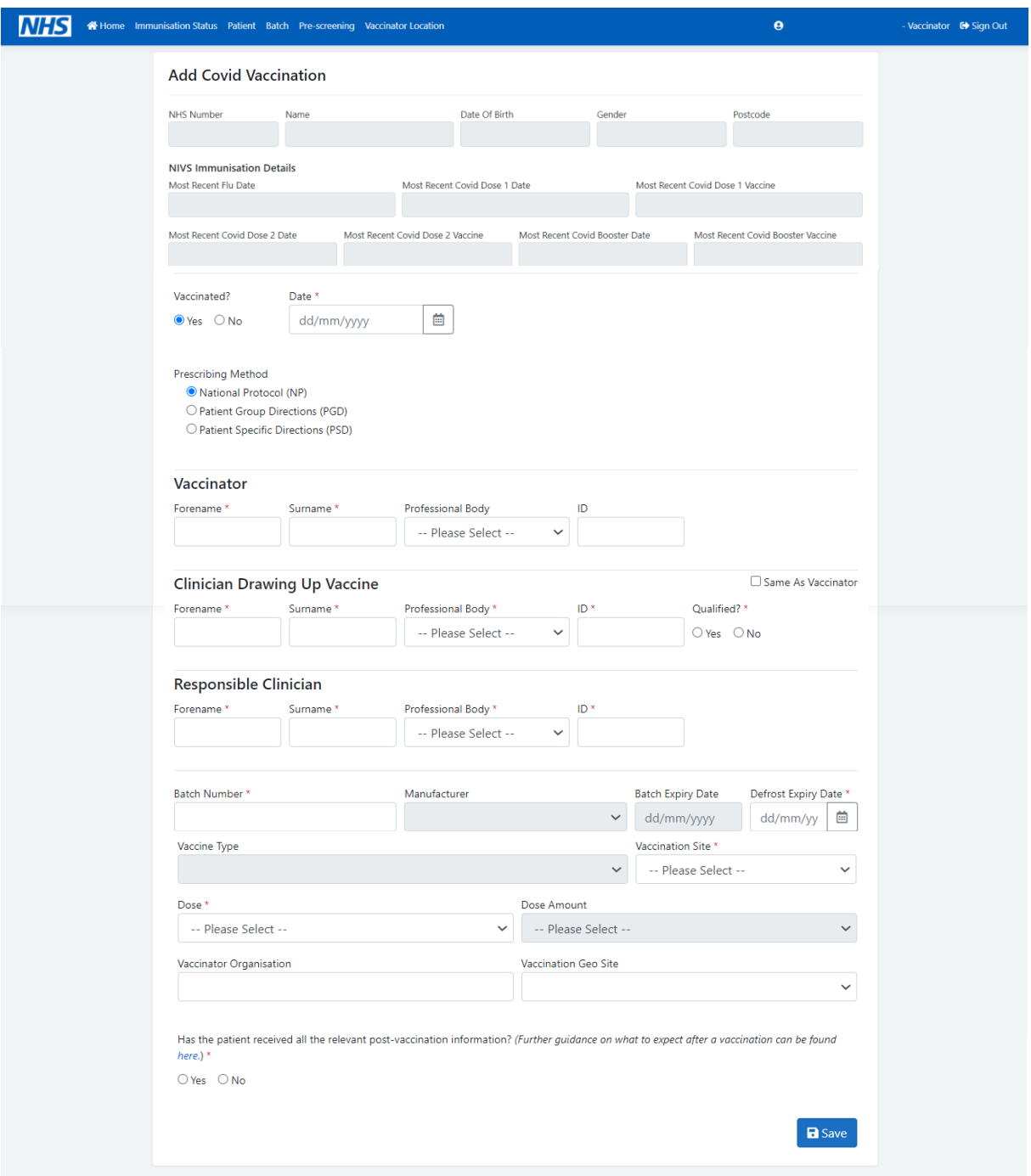

Please find below definitions for some of the above fields:

**Vaccinator –** the person who is **administering** the vaccination

**Clinician Drawing Up Vaccine –** the person who **draws up** the vaccination (please note that if this is person is not qualified, then you will need to fill in the details of the Supervising Clinician – this will appear when Qualified? – No is selected)

**Responsible Clinician –** the person who has **overall responsibility** for the clinic which where the vaccination is taking place.

For third doses which are **not** booster doses (e.g. for immunosuppressed patients), then you will need to select Booster Dose in the Dose field. If it is a Moderna vaccination, then in this case you should select **0.5ml (Primary Course)** in the Dose Amount field. For Pfizer or AstraZeneca vaccinations, this should be saved as a standard booster dose.

#### 7.3 Adverse Reactions

<span id="page-13-0"></span>Once a vaccination has been saved, there is the option to add a record of an adverse reaction. To add this, you should click on the saved vaccination and scroll to the bottom to find this:

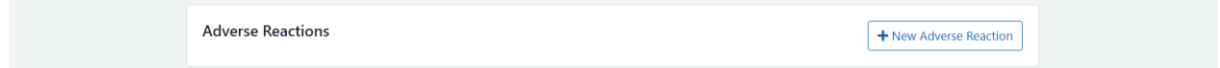

You will then be prompted to fill in the following information:

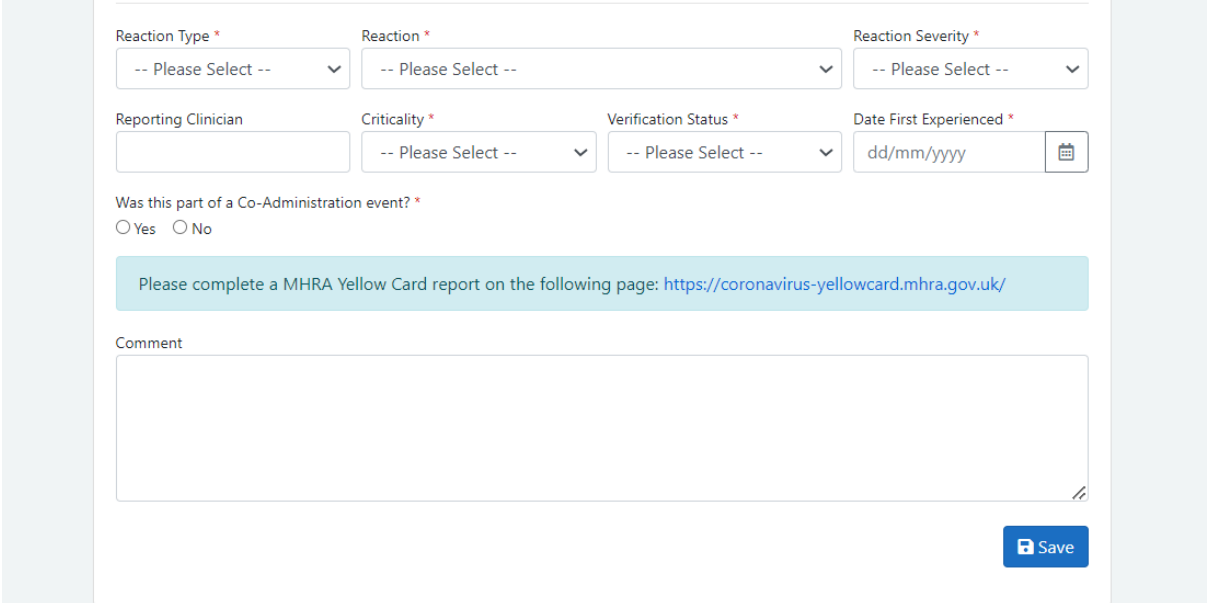

As above, all fields with red lines are mandatory. You should click Save to add the reaction record to the vaccination record.

# <span id="page-14-0"></span>8. Vaccinations Administered Overview

This is the option that will need to be clicked on to access the reporting function of the site.

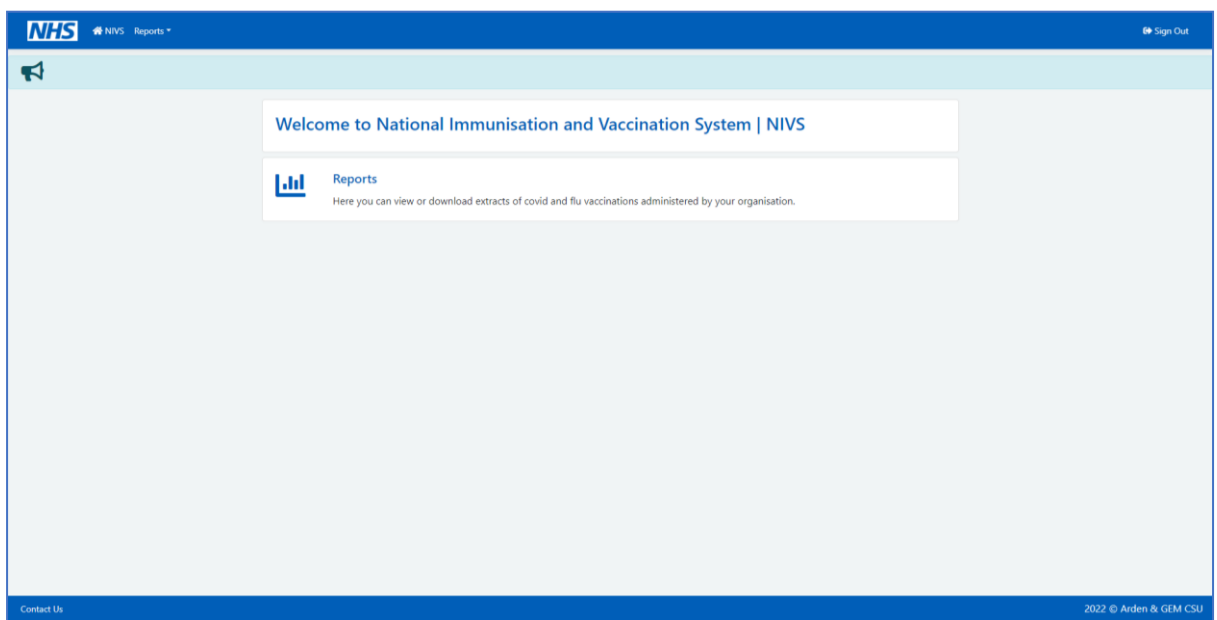

The Vaccination Administered Dashboard will provide data on vaccinations within your organisation. Click **Run Report** for the dashboard to update and then Refresh to include up to date data.

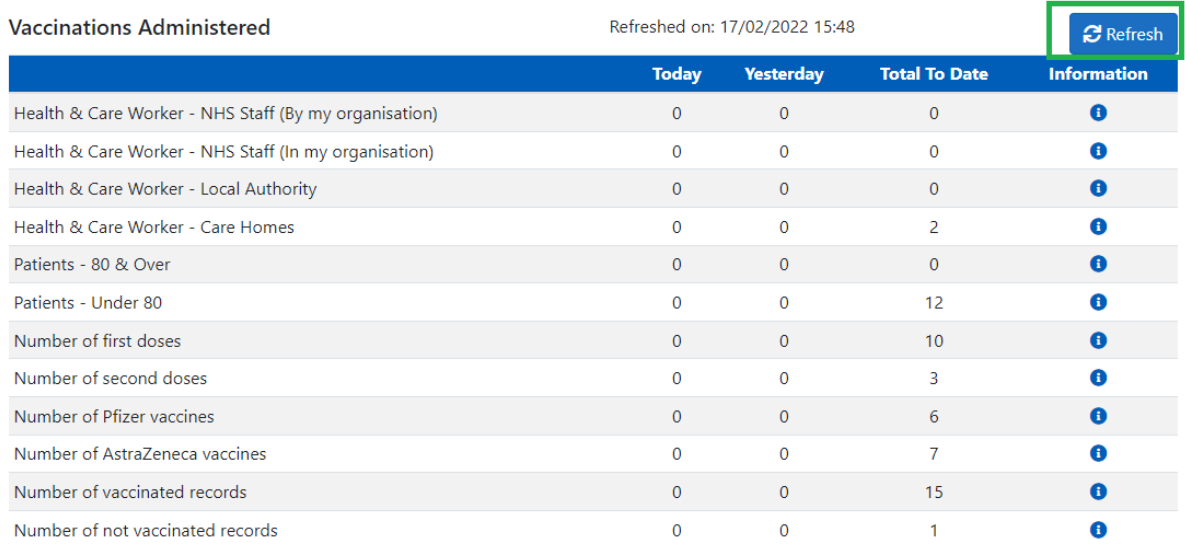

#### **Common Filters**

- The dashboard reports on only vaccinated records, non-vaccine events are excluded
- The data is also filtered on the recorded organisation of the vaccinator, originally from each user's profile, now recorded prior to vaccinating within the application.

#### 8.1 Explanation of the Overview Sections

#### <span id="page-15-0"></span>**Health & Care Worker – NHS Staff (By my organisation)**

This report records all staff identified as NHS Staff who have been vaccinated by your organisation. NHS Staff are derived from their recorded employing organisation that is captured when a patient is registered into NIVS, this has an associated organisation type code. These are NHS Trust and Other NHS, these are available in the data extracts.

#### **Health & Care Worker – NHS Staff (in my organisation)**

This report records all staff identified as NHS Staff who have been vaccinated by your organisation who work for your organisation. NHS Staff are derived from their recorded employing organisation that is captured when a patient is registered into NIVS, this has an associated organisation type code. These are NHS Trust and Other NHS, these are available in the data extracts.

#### **Health & Care Worker – Local Authority**

This report records all staff identified as Social Care Staff who have been vaccinated by your organisation. LA Staff are derived from their recorded employing organisation that is captured when a patient is registered into NIVS, this has an associated organisation type code. This is Local Authority for LA Staff

#### **Health & Care Worker – Care Home Worker**

This report records all staff identified as Care Home Staff who have been vaccinated by your organisation. Care home Staff are derived from their recorded employing organisation that is captured when a patient is registered into NIVS, this has an associated organisation type code. This is Care Home for Care Home Staff

#### **Patients 80 and Over**

This report identifies all patients who have not been flagged as Health Care Workers who are aged 80 and over at the point of their vaccination.

#### **Patients under 80**

This report identifies all patients who have not been flagged as Health Care Workers who are aged under 80 at the point of their vaccination.

#### **Number of First Doses**

This report identifies all vaccination records that have been recorded with a dose of "Administration of first dose of SARS-CoV-2 vaccine"

#### **Number of Second Doses**

This report identifies all vaccination records that have been recorded with a dose of "Administration of second dose of SARS-CoV-2 vaccine"

#### **Number of Pfizer**

This report identifies all vaccination records that have been recorded with an administration of the Pfizer vaccine

#### **Number of AstraZeneca**

This report identifies all vaccination records that have been recorded with an administration of the AstraZeneca vaccine

# <span id="page-16-0"></span>9. Downloading Reporting Extracts

There are two areas in which you can download an extract – from the homepage selecting Vaccination Extracts, or from the top bar (Reports -> Vaccination Extracts).

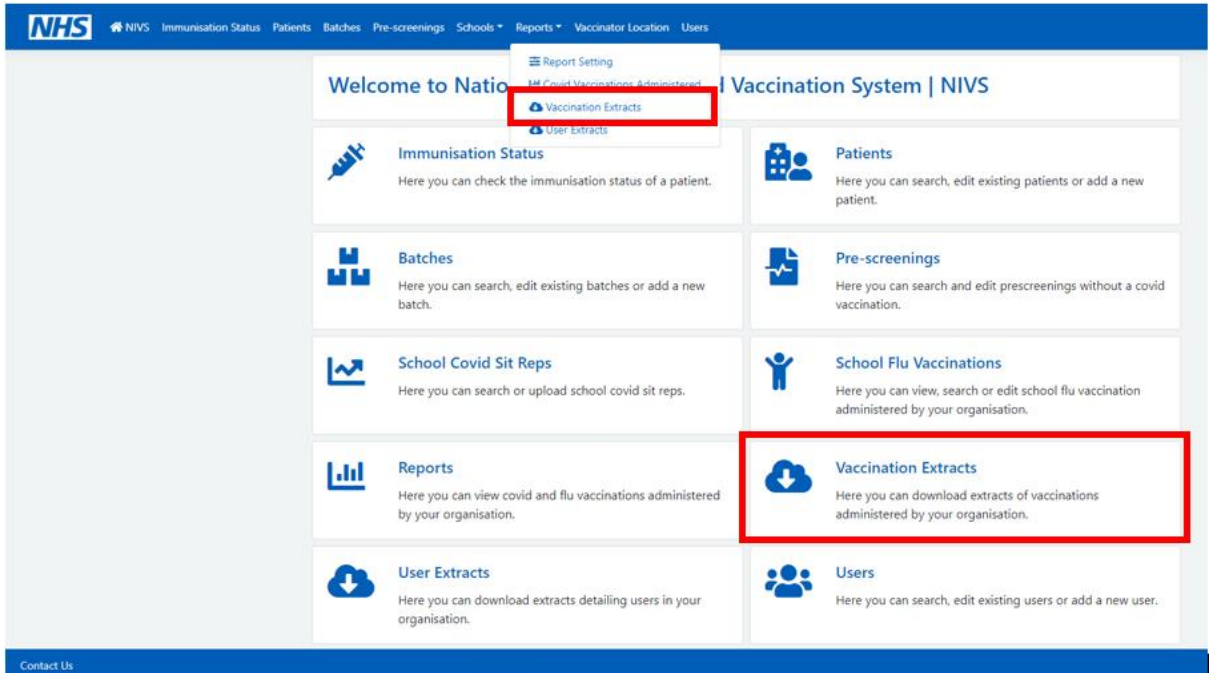

You will then be taken to this page, where you will be able to download an extract.

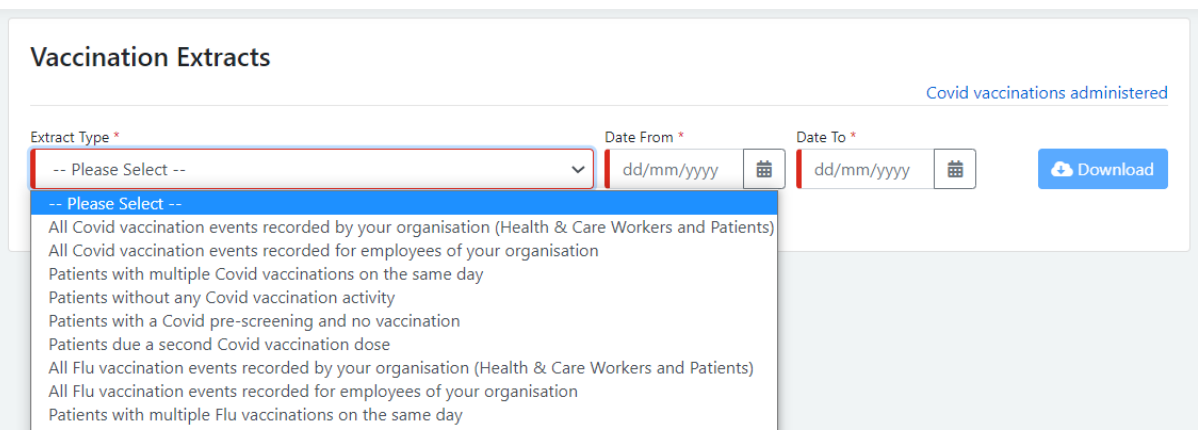

Select the extract type from the drop-down menu, which is explained below. You can select to download data between dates, then select download. This will then download a CSV excel file with the data you have selected on extract type.

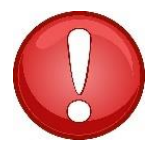

**Please note:** You can only download reports within a two-week date limit. This can be any two weeks from 25/08/2022 but there is a download extract size limit

### <span id="page-17-0"></span>[9.1](http://dreyfusdragon.blogspot.com/2011_11_01_archive.html) [Extra](http://dreyfusdragon.blogspot.com/2011_11_01_archive.html)ct Type

#### **All Covid vaccination events recorded for your organisation:**

This repo[rt ex](https://creativecommons.org/licenses/by/3.0/)tracts all patients that your organisation has vaccinated. As part of the vaccination rec[ord,](https://creativecommons.org/licenses/by/3.0/) the code of the vaccinating organisation is recorded. This is based upon the organisation selected prior to the session for vaccinating. You can either select a filtered list based on the patient vaccination date. This data set has the extended detail for all the data recorded against their vaccination. There is a two-week maximum file size for this extract.

#### **All Covid vaccination events recorded for employees of your organisation:**

This report extracts all patients recorded on NIVS who have been saved as being an employee of your organisation. This may help you to identify the vaccination status of employees at your organisation. There is a two-week maximum file size for this extract.

#### **Patients with multiple Covid vaccinations on the same day:**

The extract's purpose is to support organisations to identify possible duplicate vaccination records. The organisation can identify if they are duplicate and pass to the Super User in the organisation who has the capability within that role to delete the duplicate. NB: only vaccinations with no Adverse Reactions recorded can be deleted.

#### **Patients without any Covid vaccination activity:**

This extract will show all patients saved on the system who do not have a Covid pre-screening or vaccination recorded.

#### **Patients with Covid pre-screening and no vaccination:**

This extract exports all patients who have had a pre-screening recorded, but who have not had a vaccination record completed. This allows the organisation to either highlight records that need a vaccination record completing or to identify records that may have been entered in error. The new Super User functionality can delete these records if required.

#### **Patients due a second Covid vaccination dose:**

This extract is based upon the notion of a 12-week window from vaccination date. It is not prescriptive, but an aid to support the follow up for second doses. A due date to and from field can be selected.

#### **All Flu vaccination events recorded by your organisation:**

This report extracts all patients that your organisation has vaccinated. As part of the vaccination record, the code of the vaccinating organisation is recorded. This is based upon the organisation selected prior to the session for vaccinating. You can either select a filtered list based on the patient vaccination date. This data set has the extended detail for all the data recorded against their vaccination. There is a two-week maximum file size for this extract.

#### **All flu vaccinations events recorded for employees of your organisation:**

This report extracts all patients recorded on NIVS who have a flu vaccination saved on their patient screen and who have been saved as being an employee of your organisation. This may help you to identify the vaccination status of employees at your organisation. There is a two-week maximum file size for this extract.

#### **Patients with multiple Flu vaccinations on the same day**

The extract's purpose is to support organisations to identify possible duplicate vaccination records. The organisation can identify if they are duplicate and pass to the Super User in the organisation who has the capability within that role to delete the duplicate. NB: only vaccinations with no Adverse Reactions recorded can be deleted.

# <span id="page-18-0"></span>10. Reporting Extract CSV Files

The download will appear in an excel csv format

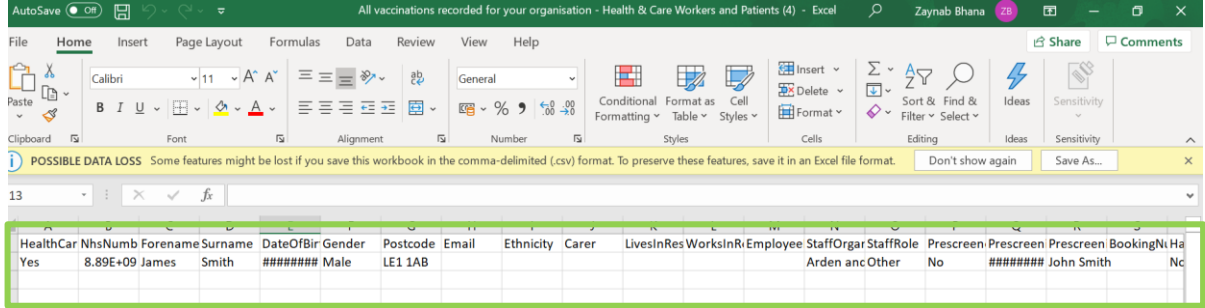

The extract file now contains fields for new updates to the systems. Including: ethnicity, prescreenings, organisation, and the user who added in the event.

# 10.1 Technical Specification

<span id="page-18-1"></span>This table below demonstrates all fields that are recorded within the CSV extract, in order.

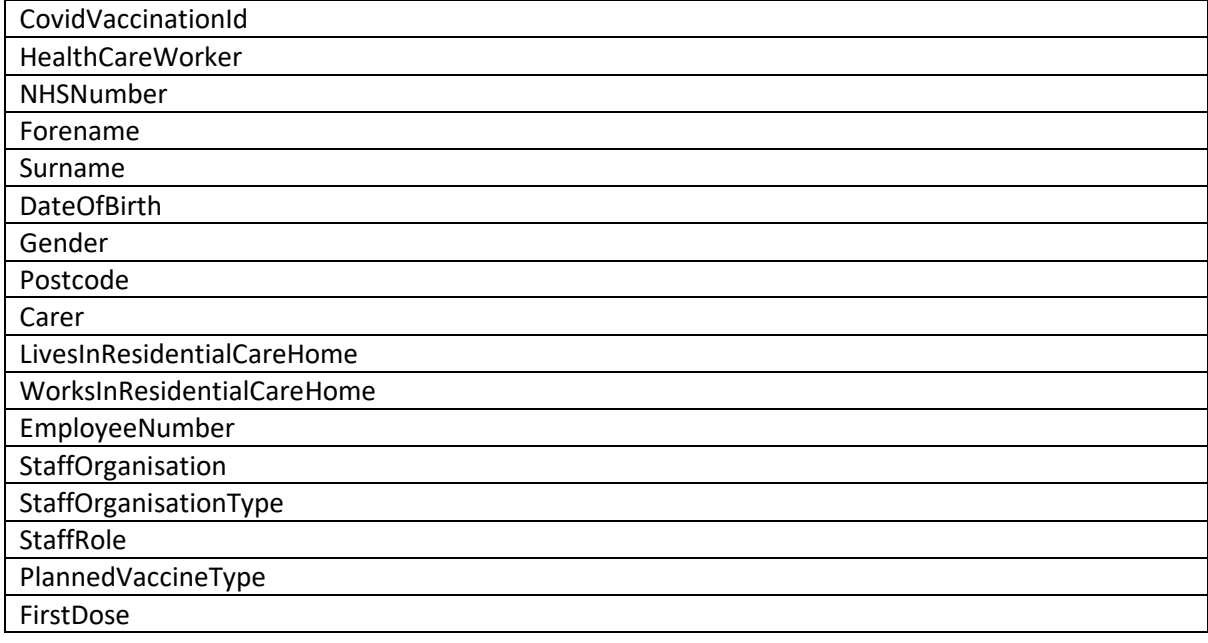

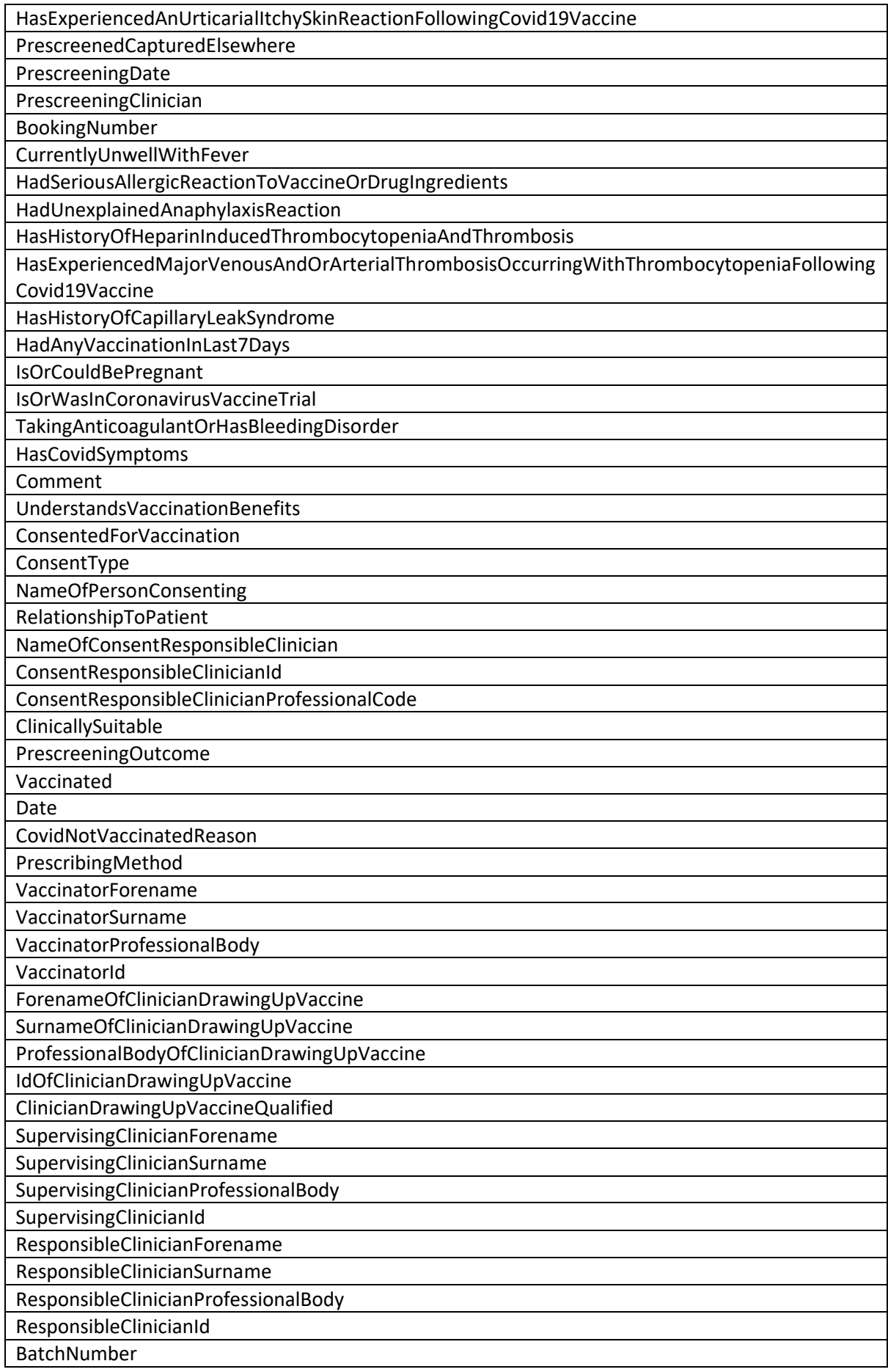

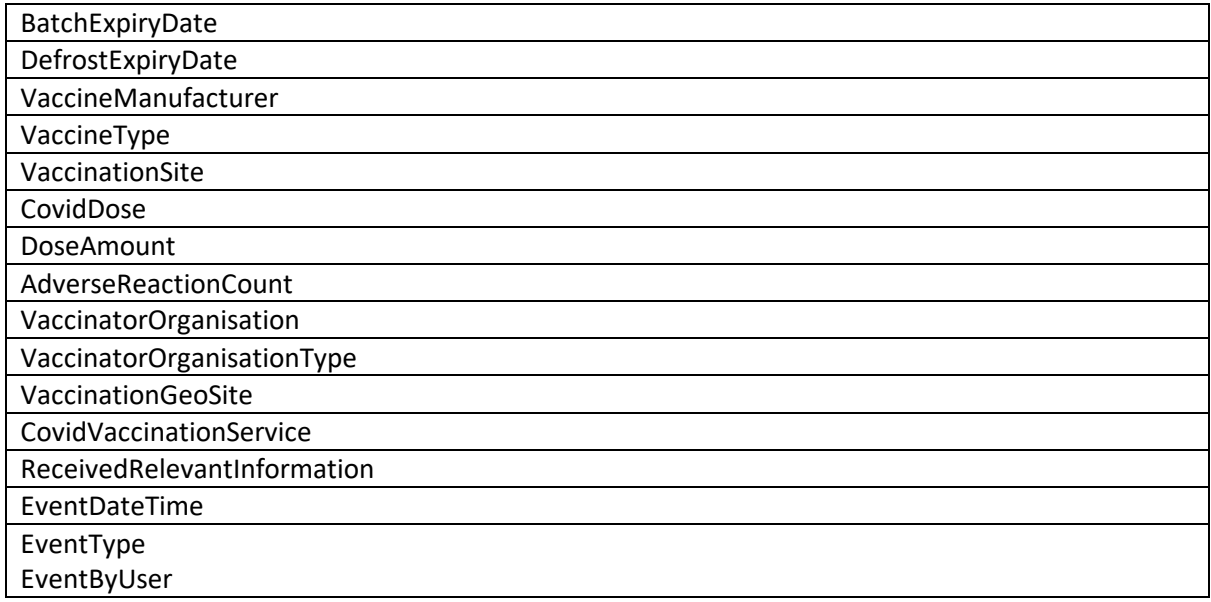

# <span id="page-20-0"></span>11. Uploading School Flu Vaccination Files

To upload vaccinations, please fill in the CSV file template with the information based in the technical specification. If you do not have the technical specification, please email us at [nivs@england.nhs.uk.](mailto:nivs@england.nhs.uk)

Once you have filled in the CSV file, you will need to submit the CSV file using the upload function, following either of the 2 steps below:

- 1. Click on **Upload School Flu Vaccinations** under the **Schools** dropdown on the top banner.
- 2. Click on the **School Flu Vaccinations** box, and then click on **Upload School Flu Vaccinations** on the subsequent screen.

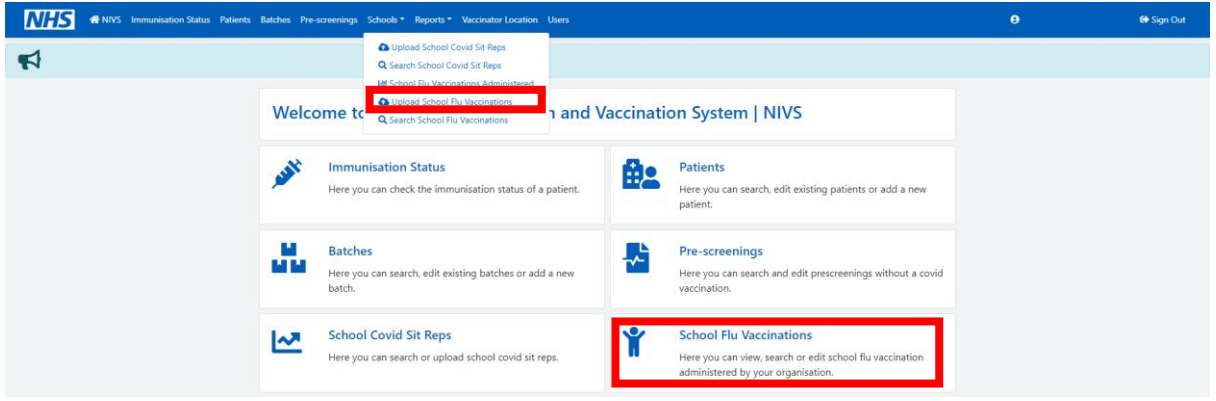

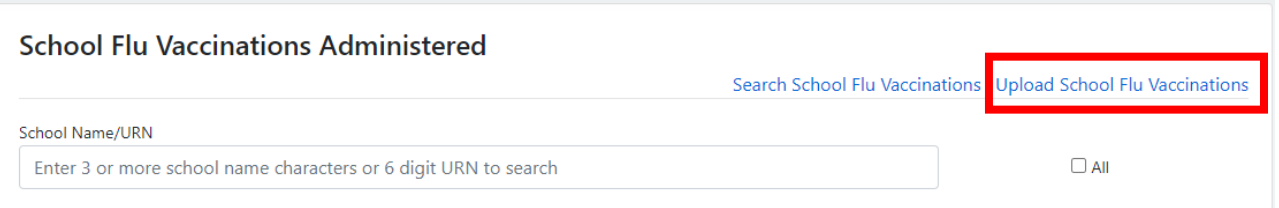

Following either of the steps above will take you to this screen below, where you can upload the vaccination file:

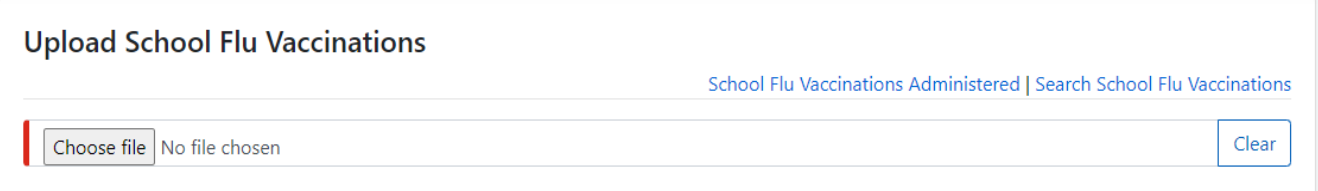

The system will validate your file, highlighting any identified errors. These will need to be corrected before you are able to upload.

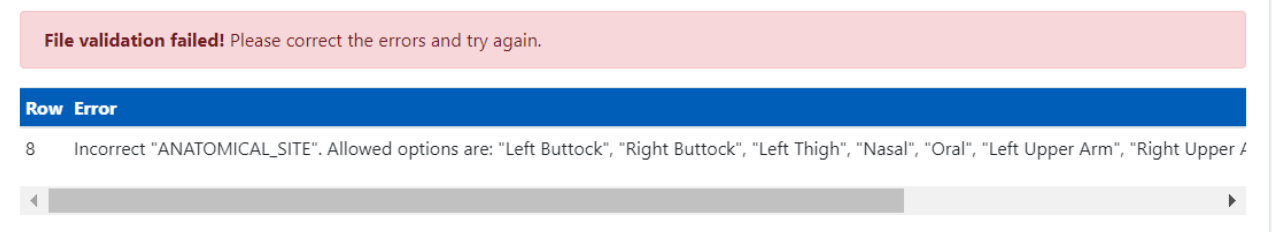

You can see from the example above that, if there are any errors, it will highlight which row the error is on and the field that needs attention.

Once this has been corrected you will get a message, saying the file has passed validation, as per below. REMEMBER to press the Upload button

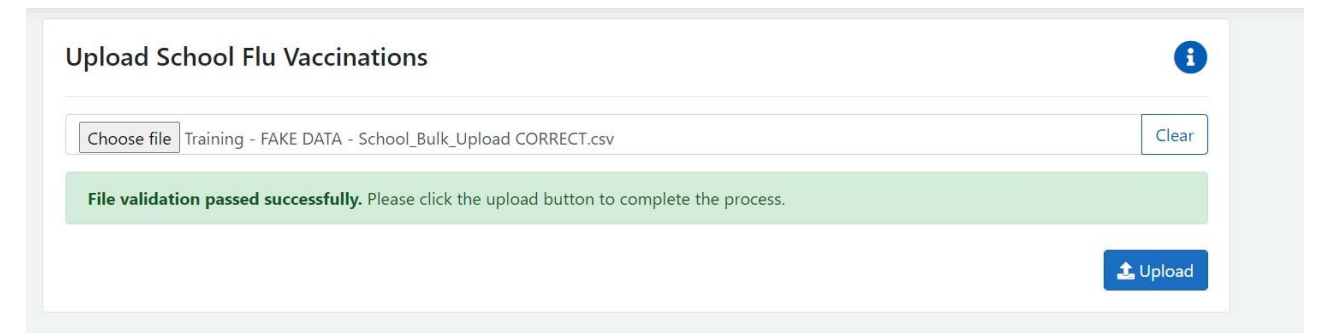

### 11.1 Editing School Records

<span id="page-22-0"></span>To edit a school record that has been uploaded incorrectly, you will need to click on this option on the homepage:

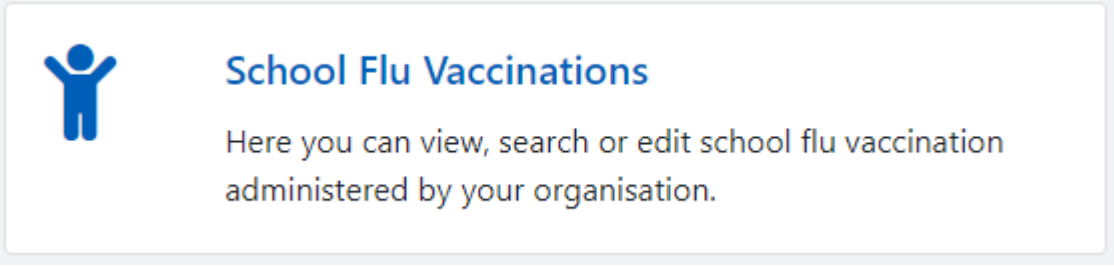

Once you have clicked on this, you will need to click on Search School Flu Vaccinations, as below:

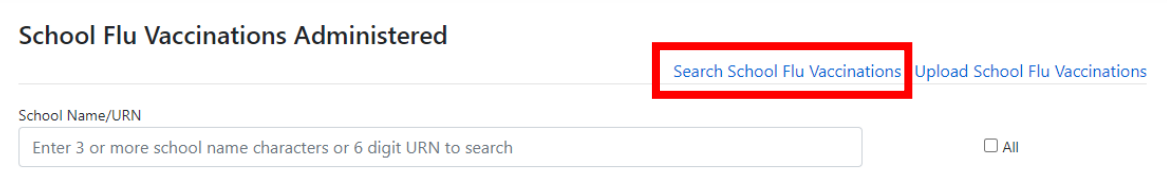

You will be directed to this page, where you will be able to search for the record that needs editing by entering the demographic details and selecting search.

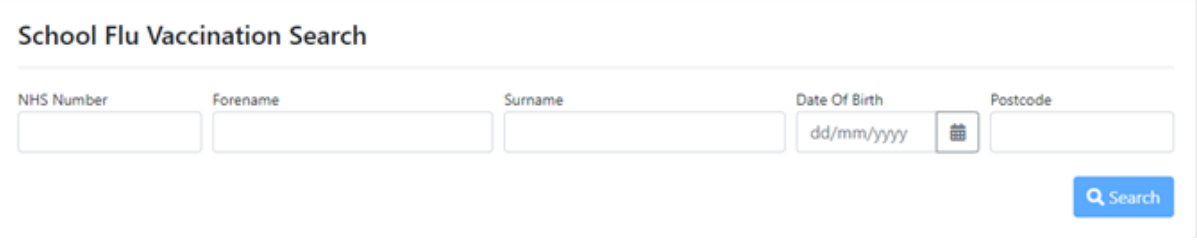

NOTE: You can search using partial demographic data.

Once you found the record that you want to edit, select the correct version, and edit by selecting the last blue box at the end of the record

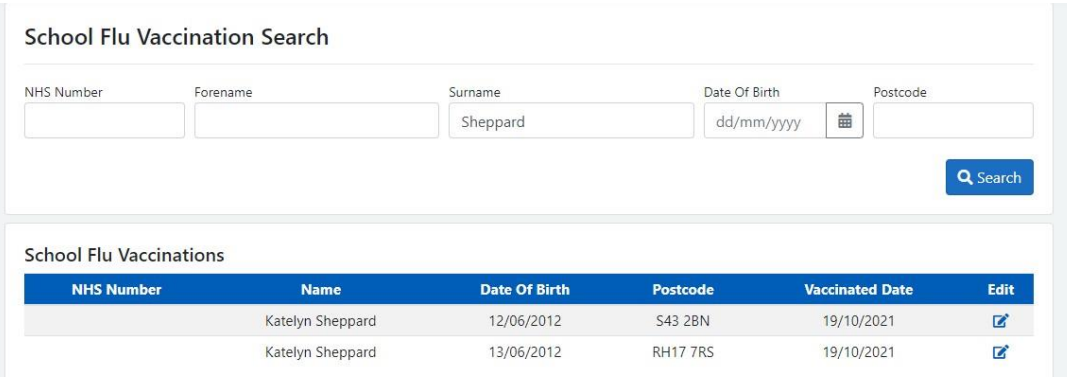

You are then able to edit the record you want and change the details that have been entered by mistake. Once you have finished, select Save.

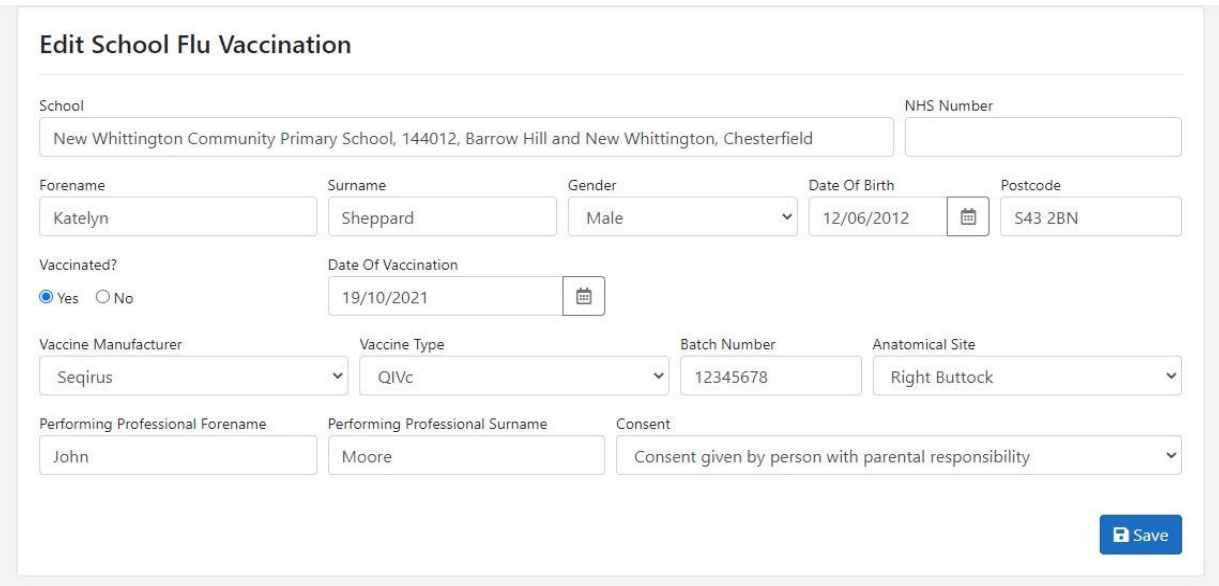

### 11.2 School Flu Vaccination details for your Organisation

<span id="page-23-0"></span>On the home page for school age vaccinator, there is now the option to see the total School flu vaccinations for your organisation.

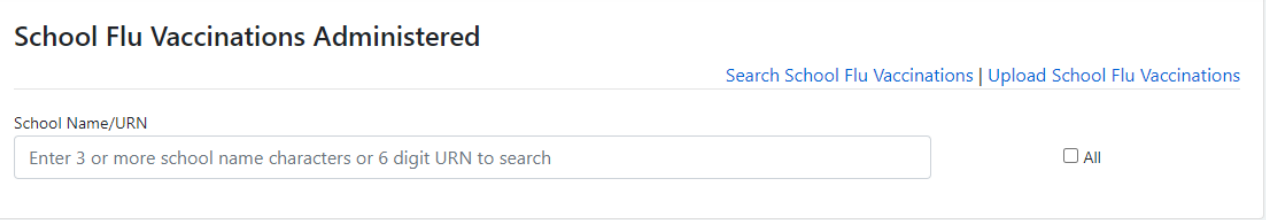

You can search for the school's name or URN number. This will then bring you back the details of the first and last vaccination dates and the total count.

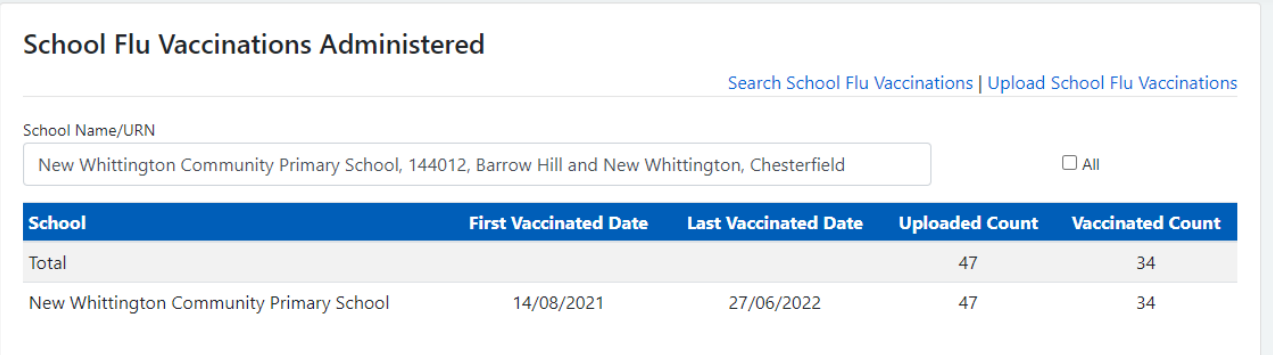

# <span id="page-23-1"></span>12. Uploading Covid Sitreps

To enter the Covid Sit Reps you will need the School Age Vaccinator Role.

You will have been provided with a blank CSV file to complete, with all the data to be captured in the Sit Rep.

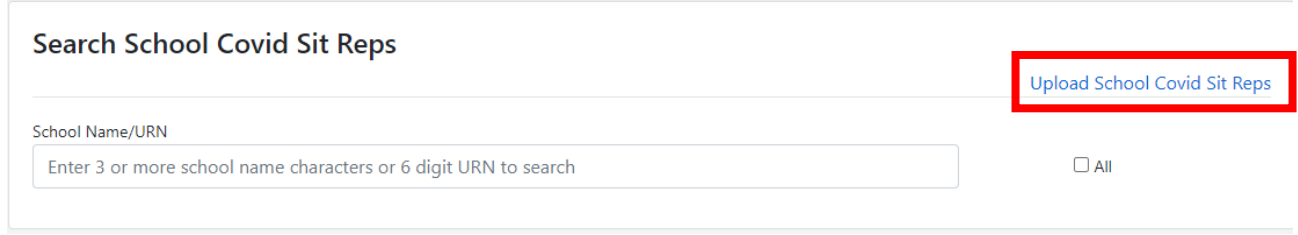

To upload your completed file, simply click on the "upload Covid Sit Reps ", as highlighted above.

You will then be brought to this page.

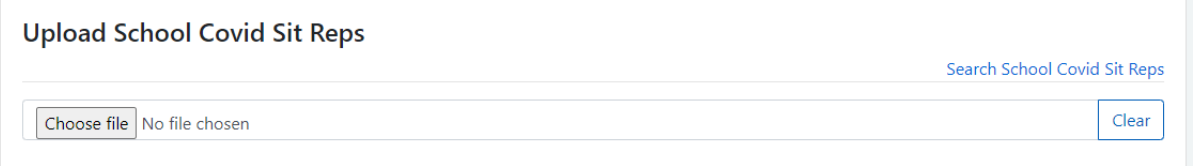

You should then upload your CSV file from your computer. NIVS will perform a validation check on the data you are trying to upload. If there are any errors, these will be highlighted, as per screen shot below.

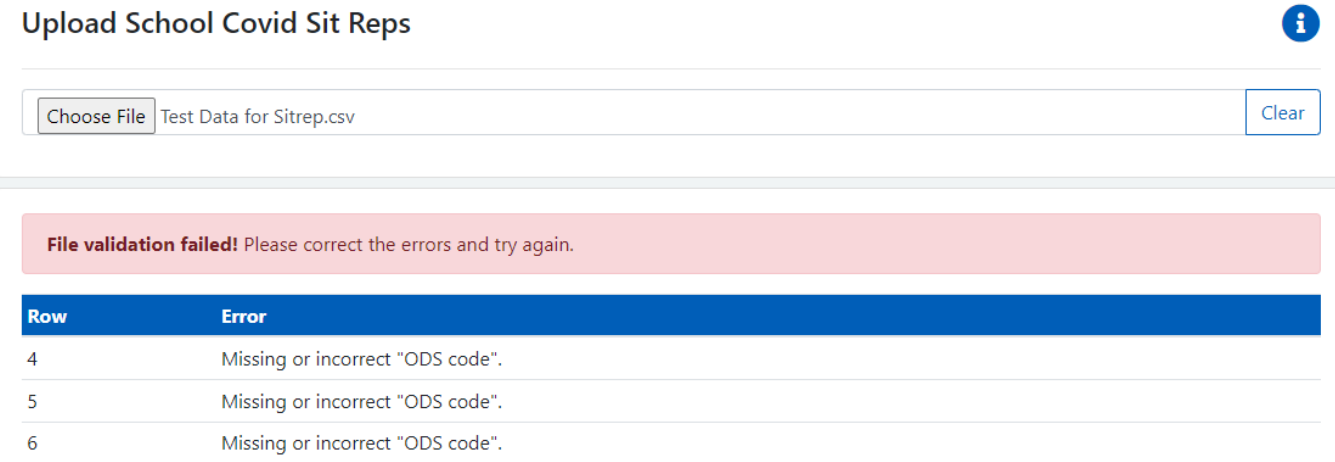

The rows with the errors in will be highlighted, and the error per row displayed.

Once all errors have been corrected, you can upload your file again. To complete the process, don't forget to press **Upload**.

A successful upload looks like the screen shot below.

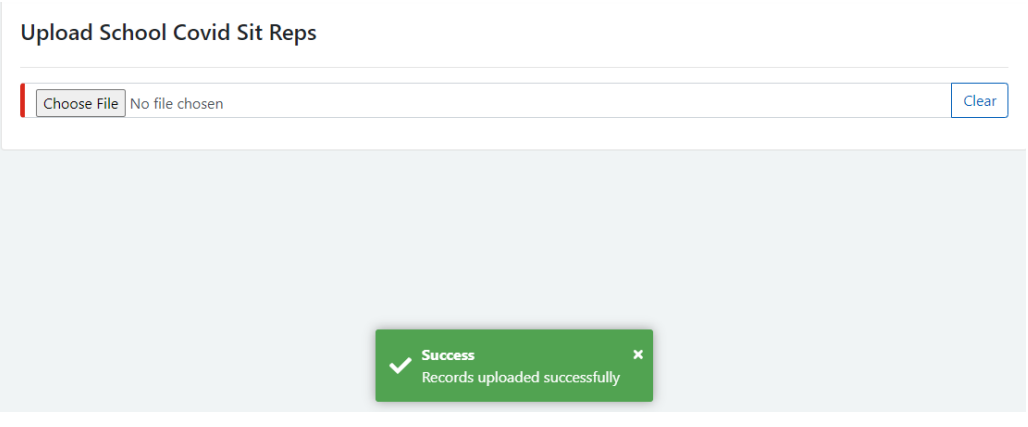

# <span id="page-25-0"></span>13. Adding New Users

To add a new user onto NIVS you will first need to check that they do not already have an account by clicking Users in the menu bar at the top of the screen and entering the user's details into the User Search. If they do not appear in the list of Users below the search fields then you can add them

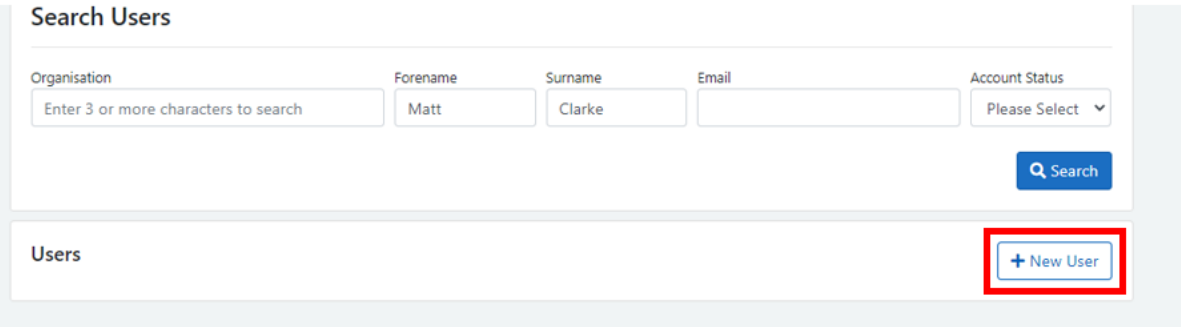

You will then be taken to the Add New User page where you will need to fill in all fields before clicking Save.

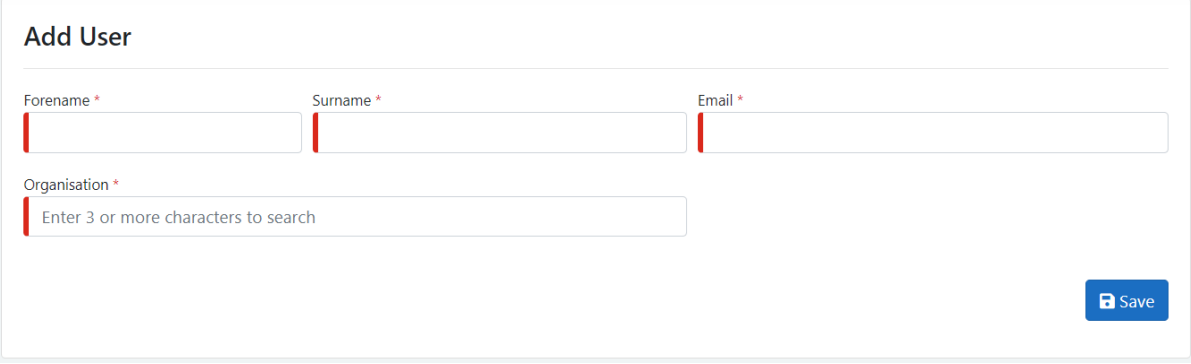

**NOTE:** Only nhs.net email addresses should be added into NIVS.

# <span id="page-26-0"></span>14. Deleting Patients, Vaccinations and Pre-Screenings

### <span id="page-26-1"></span>14.1 Deleting a Pre-screening

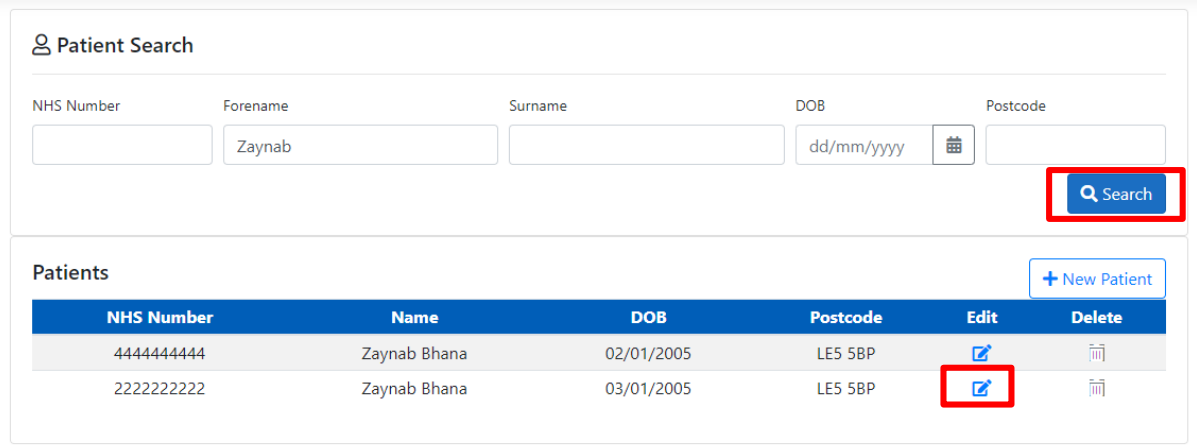

To delete a pre-screening, please search for the correct patient.

If the patient has a pre-screening record or a vaccination record the Delete icon will appear greyed out. Please Click on the edit icon to delete the pre-screening record.

Click on the red delete Icon to delete the Pre-screening record.

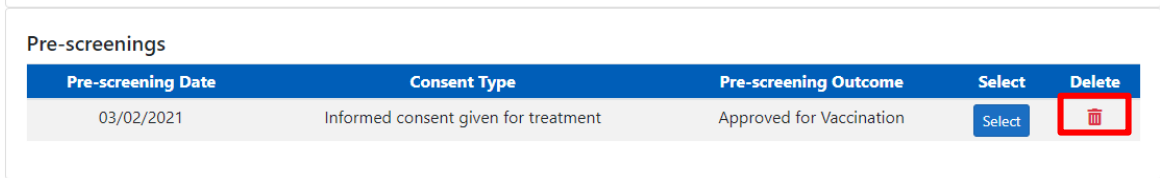

This will take you to the pre-screening record where you will be shown the below message. You can then click delete or cancel.

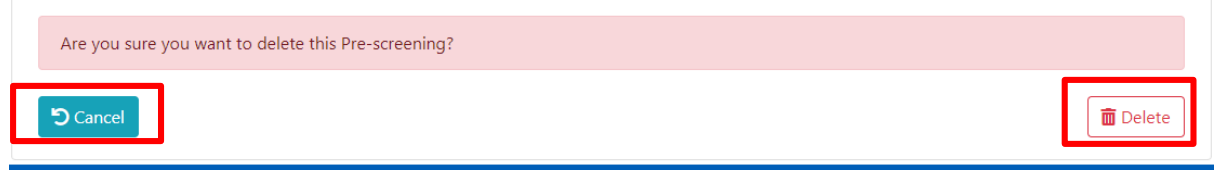

### <span id="page-26-2"></span>14.2 Deleting a Vaccination Record

To delete a vaccination record, click on the red delete icon.

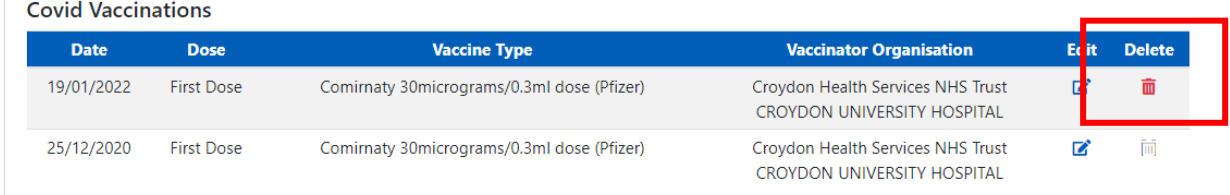

This will take you to the vaccination record, where you will be shown this message to confirm. You can then Click delete or Cancel request.

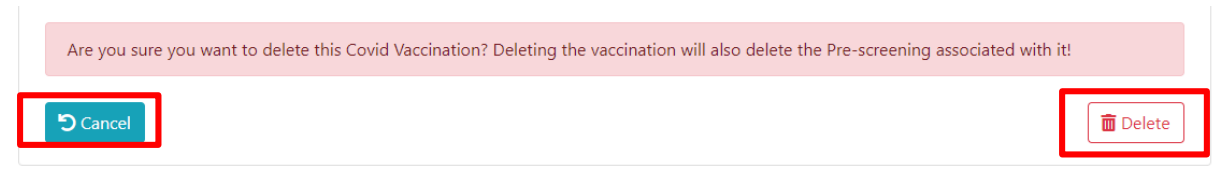

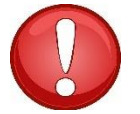

**N.B.** If a vaccination record has had an Adverse Reaction record you will not be able to delete that vaccination record. The delete icon will appear greyed out.

### 14.3 Deleting a Patient

<span id="page-27-0"></span>To delete a patient, please search for the correct patient. To delete a patient the icon will appear red.

A patient record can only be deleted if they do not have a pre-screening record or a vaccination record.

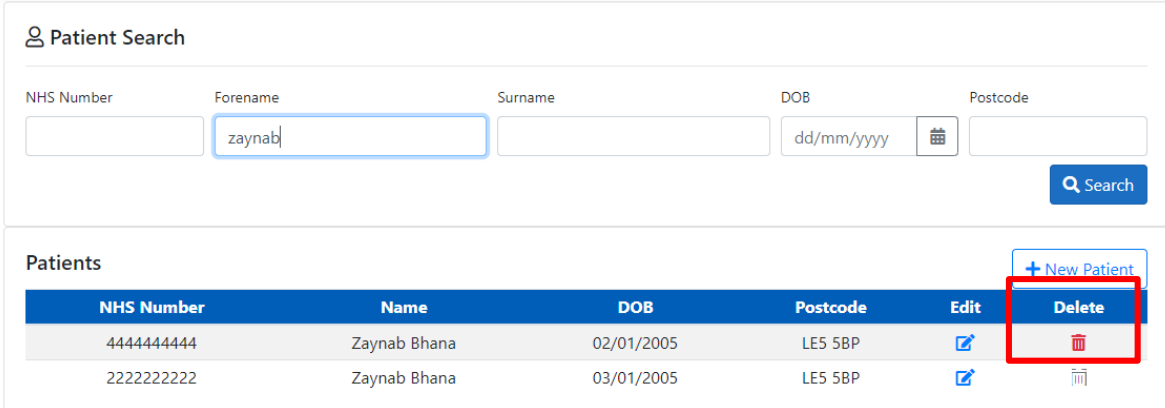

By clicking on the delete icon. This will take you to the patient record, where you will see this message below. You can then delete the patient record or cancel request.

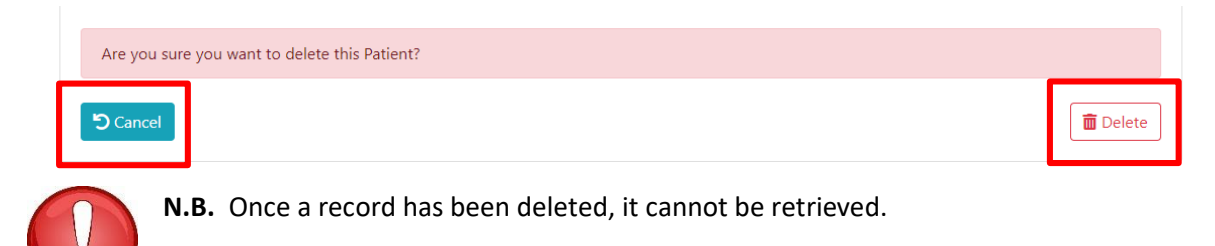

# <span id="page-27-1"></span>15. Contact Details

For most queries, you should email the helpdesk with any screenshots or descriptions of any issues you are experiencing. We are also contactable by phone.

**Email:** nivs@england.nhs.uk

**Phone:** 0121 611 0187

**Helpdesk Operating Hours:** Monday to Friday: 08:00 – 18:00, Saturday and Sunday: 08:00 - 16:00

You can find further supporting documentation on the Arden & GEM website: https://www.ardengemcsu.nhs.uk/nivs

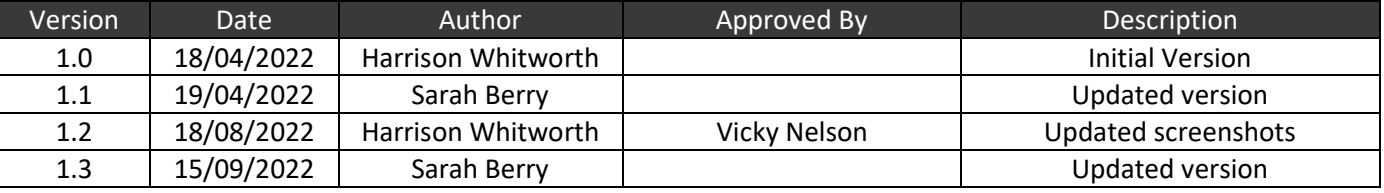